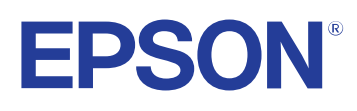

# **Guia de funcionament de l'Easy Interactive Tools**

## **[Indicacions utilitzades en aquesta guia 4](#page-3-0)**

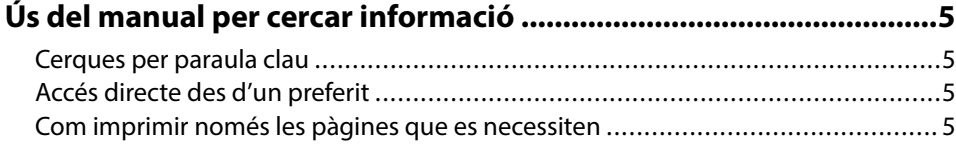

### **[Introducció al programari Easy Interactive Tools 6](#page-5-0)**

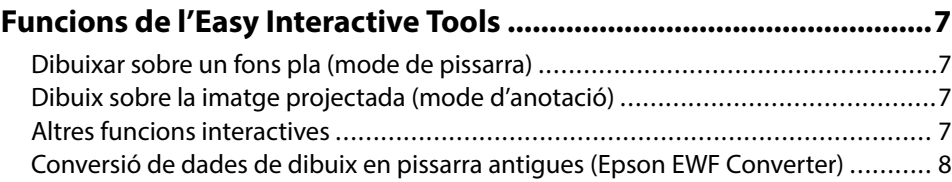

### **[Configuració del programari per primera vegada 9](#page-8-0)**

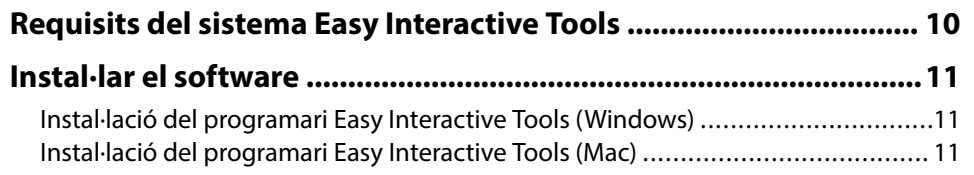

## **[Ús del programari Easy Interactive Tools 12](#page-11-0)**

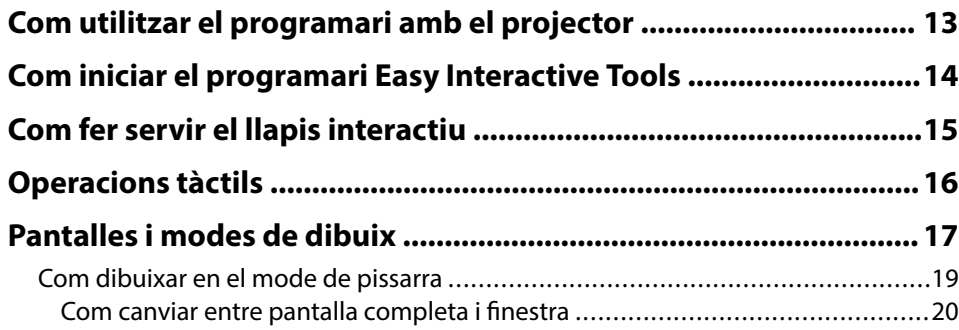

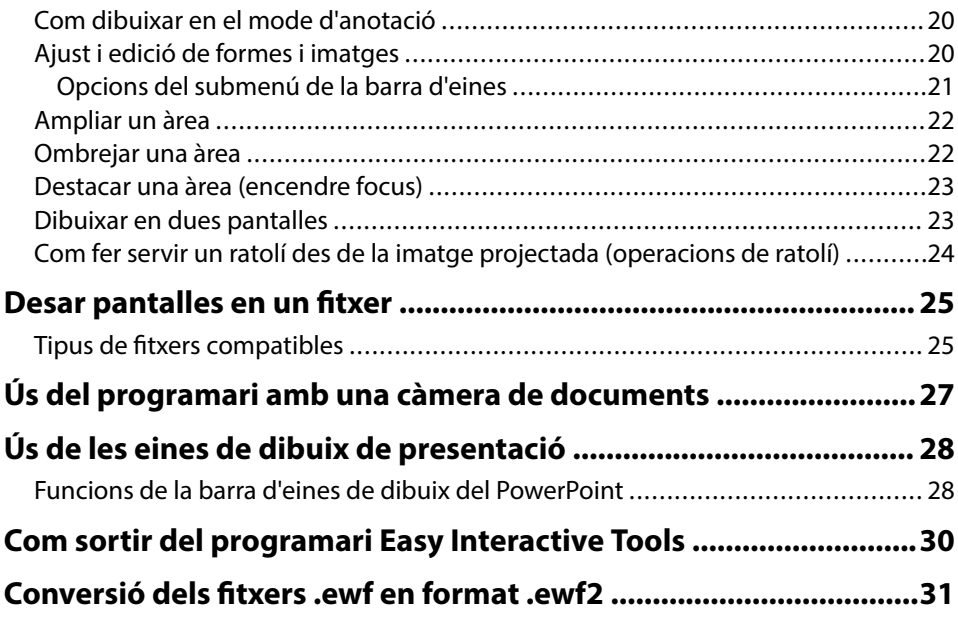

### **[Resum de la pantalla 32](#page-31-0)**

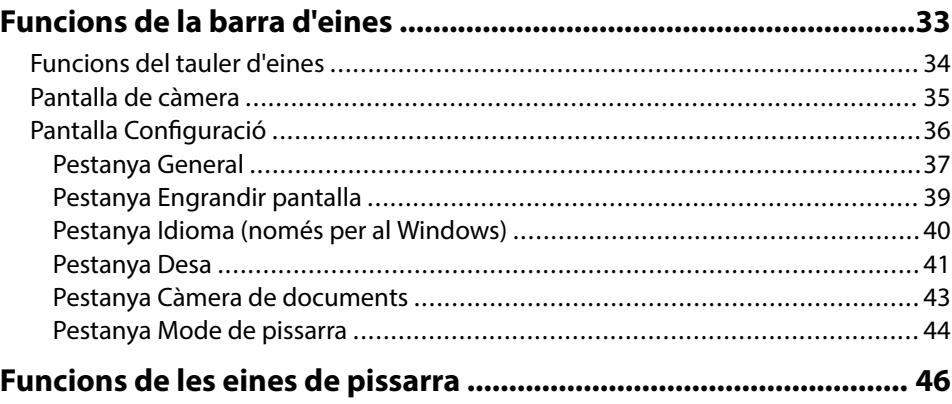

# **Contingut**

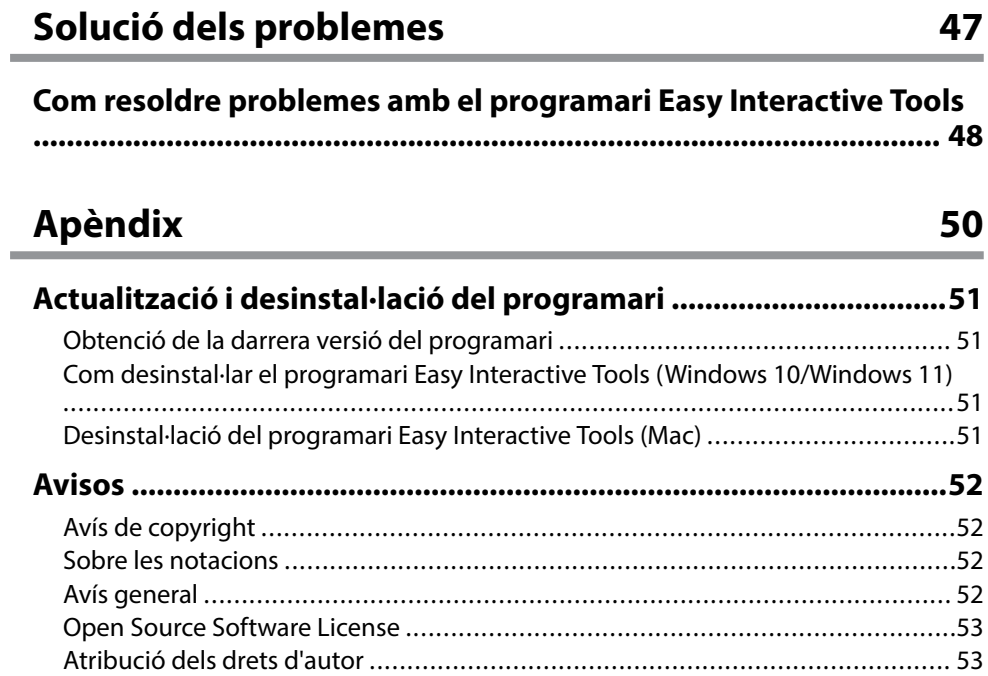

## <span id="page-3-0"></span>**Indicacions utilitzades en aquesta guia**

#### **Símbols de seguretat**

El projector i els manuals utilitzen símbols gràfics i etiquetes per assenyalar el contingut que indica la forma d'utilitzar el producte amb seguretat. Llegiu i seguiu atentament les instruccions marcades amb aquests símbols i etiquetes per evitar lesions personals i materials.

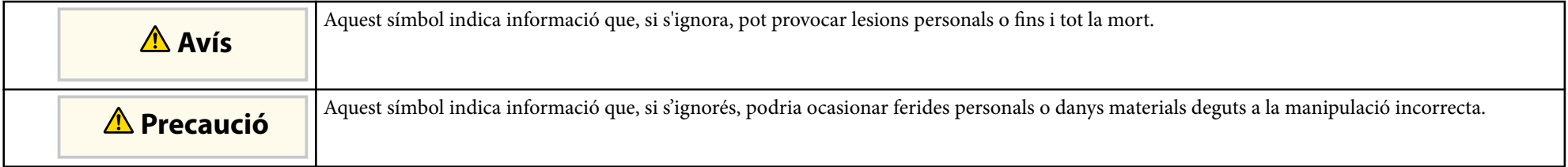

#### **Indicacions d'informació general**

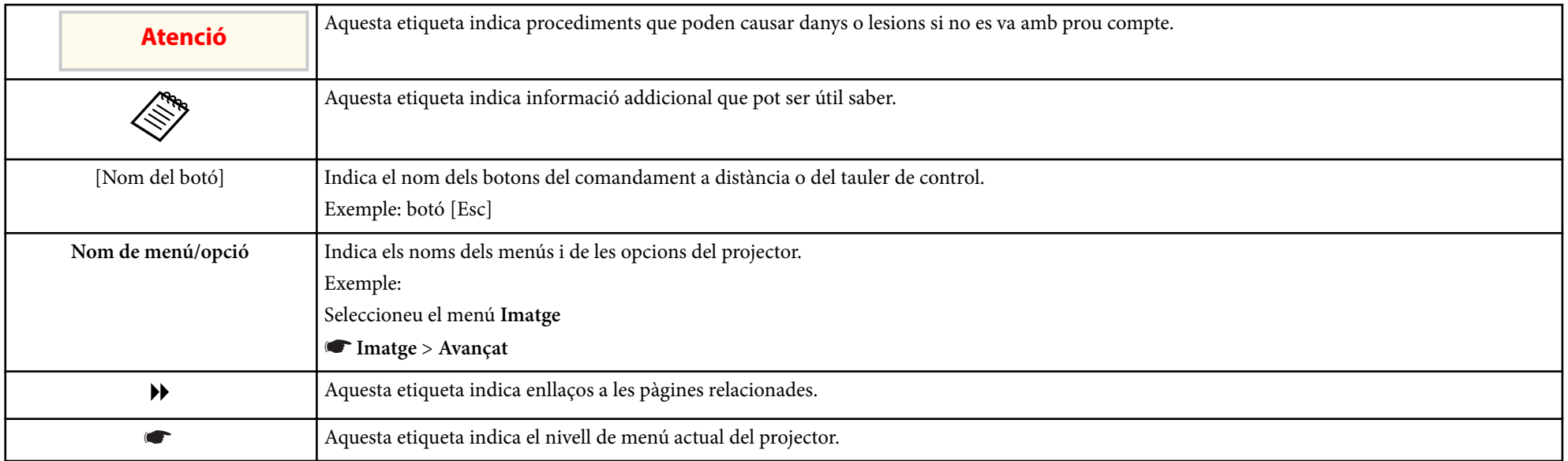

#### g **Enllaços relacionats**

• ["Ús del manual per cercar informació" pàg.5](#page-4-0)

## <span id="page-4-0"></span>**Ús del manual per cercar informació <sup>5</sup>**

El manual en PDF us permet cercar la informació que esteu cercant per paraula clau o que aneu directament a seccions específiques amb els marcadors. També us permet imprimir només les pàgines que necessiteu. En aquesta secció s'explica com utilitzar un manual en PDF obrint-lo amb l'Adobe Reader X a l'ordinador.

#### g **Enllaços relacionats**

- "Cerques per paraula clau" pàg.5
- "Accés directe des d'un preferit" pàg.5
- "Com imprimir només les pàgines que es necessiten" pàg.5

### **Cerques per paraula clau**

Feu clic a **Edita** > **Cerca avançada**. Introduïu la paraula clau (text) de la informació que voleu cercar a la finestra de cerca i, seguidament, feu clic a **Cerca**. Els termes coincidents es mostren en forma de llista. Feu clic en un dels termes coincidents per anar a la pàgina corresponent.

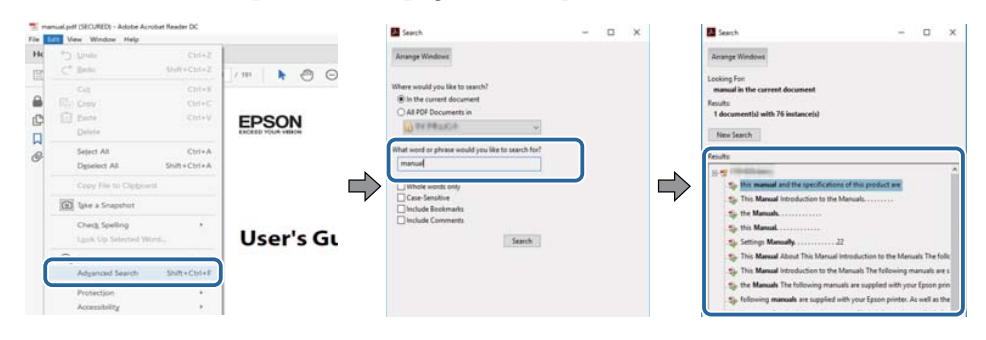

### **Accés directe des d'un preferit**

Feu clic en un títol per anar a la pàgina corresponent. Feu clic a  $+$  o  $>$  per veure els títols de nivell inferior de la mateixa secció. Per tornar a la pàgina anterior, executeu l'operació següent al teclat.

• Windows: premeu i manteniu **Alt** i, seguidament, premeu ←.

• Mac OS: premeu i manteniu la tecla Command i, seguidament, premeu ←.

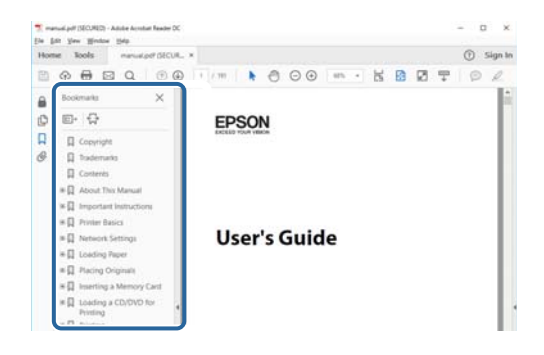

### **Com imprimir només les pàgines que es necessiten**

Podeu extreure i imprimir només les pàgines necessàries. Feu clic a **Imprimeix** del menú **Fitxer** i, seguidament, especifiqueu les pàgines que voleu imprimir a **Pàgines** de **Pàgines per imprimir**.

• Per especificar un conjunt de pàgines, afegiu un guionet entre la pàgina d'inici i la pàgina final.

Exemple: 20-25

• Per especificar pàgines individuals, separeu-les amb comes. Exemple: 5, 10, 15

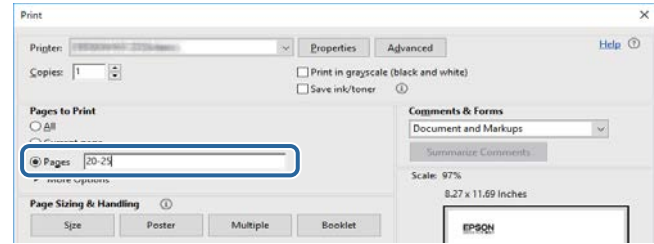

## <span id="page-5-0"></span>**Introducció al programari Easy Interactive Tools**

Consulteu aquesta informació per obtenir més informació sobre el programari Easy Interactive Tools.

#### g **Enllaços relacionats**

• ["Funcions de l'Easy Interactive Tools" pàg.7](#page-6-0)

## <span id="page-6-0"></span>**Funcions de l'Easy Interactive Tools <sup>7</sup>**

El programari Easy Interactive Tools és una aplicació que permet dibuixar sobre imatges projectades. Permet utilitzar el dit (als projectors compatibles amb el funcionament tàctil), el llapis interactiu subministrat amb un projector o el ratolí de l'ordinador per accedir a diverses funcions interactives.

#### g **Enllaços relacionats**

- "Dibuixar sobre un fons pla (mode de pissarra)" pàg.7
- "Dibuix sobre la imatge projectada (mode d'anotació)" pàg.7
- "Altres funcions interactives" pàg.7
- ["Conversió de dades de dibuix en pissarra antigues \(Epson EWF Converter\)"](#page-7-0) [pàg.8](#page-7-0)

### **Dibuixar sobre un fons pla (mode de pissarra)**

El mode de pissarra us permet afegir text o imatges sobre un fons de color sòlid. També pots seleccionar fons diferents com ara línies de graella o un pentagrama. Els fons ratllats poden ser útils per escriure actes o prendre notes durant una reunió.

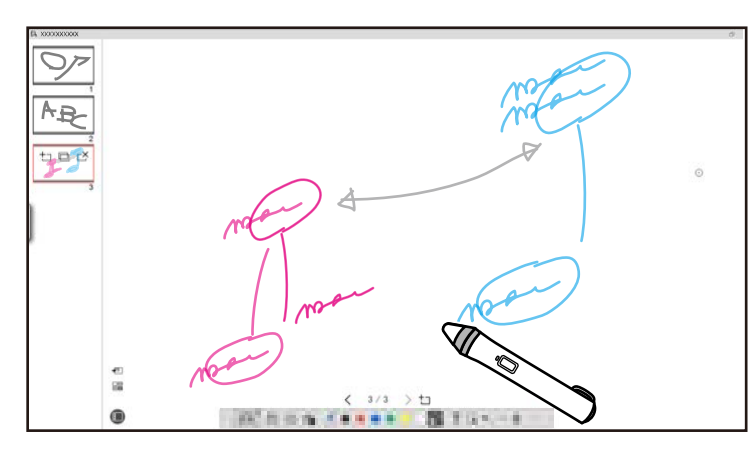

#### g **Enllaços relacionats**

- ["Funcions del tauler d'eines" pàg.34](#page-33-0)
- ["Com dibuixar en el mode de pissarra" pàg.19](#page-18-0)
- ["Ajust i edició de formes i imatges" pàg.20](#page-19-0)

### **Dibuix sobre la imatge projectada (mode d'anotació)**

El mode d'anotació us permet afegir notes damunt de la imatge projectada. En fer servir dibuixos, imatges i gràfics, podreu potenciar les vostres classes i crear presentacions més atractives.

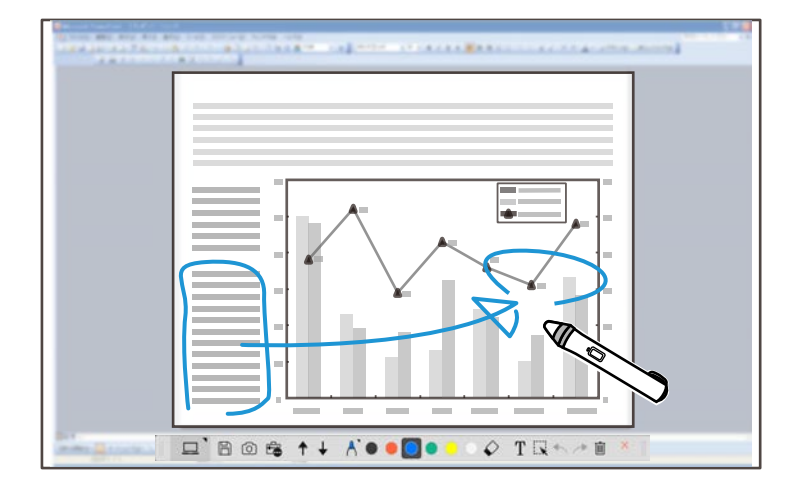

#### g **Enllaços relacionats**

• ["Com dibuixar en el mode d'anotació" pàg.20](#page-19-0)

### **Altres funcions interactives**

El programari Easy Interactive Tools també us permet executar les operacions següents:

- Fer servir el ratolí de l'ordinador
- Controlar una càmera de documents Epson connectada a un ordinador
- Editar el contingut de la pantalla projectada
- Desar el contingut que heu creat
- Fer teleconferències a través de la xarxa

## <span id="page-7-0"></span>**Funcions de l'Easy Interactive Tools**

Quan connecteu un projector a un ordinador a través d'una xarxa mitjançant el p rogramari Epson iProjection, podreu compartir la pantalla projectada amb una ubicació remota.

Si el feu servir amb l'Easy Interactive Tools, podeu compartir, amb diverses ubicacions, les anotacions i els dibuixos fets a la pantalla projectada.

Per obtenir més informació sobre el programari Epson iProjection, visiteu el lloc web d'Epson.

- <sup>g</sup> **Enllaços relacionats** ["Funcions del tauler d'eines" pàg.34](#page-33-0)
- ["Com fer servir un ratolí des de la imatge projectada \(operacions de ratolí\)"](#page-23-0) [pàg.24](#page-23-0)
- ["Ús del programari amb una càmera de documents" pàg.27](#page-26-0)
- ["Ajust i edició de formes i imatges" pàg.20](#page-19-0)

### **Conversió de dades de dibuix en pissarra antigues (Epson EWF Converter)**

Quan s'instal·la l'Easy Interactive Tools a l'ordinador, també s'hi instal·la l'Epson EWF Converter. L'Epson EWF Converter pot convertir fitxers .ewf en format .ewf2 sense iniciar l'Easy Interactive Tools. Aquesta funció permet llegir en un projector nou les dades de dibuix en pissarra creades amb projectors antics.

<sup>g</sup> **Enllaços relacionats** • ["Conversió dels fitxers .ewf en format .ewf2" pàg.31](#page-30-0)

# <span id="page-8-0"></span>**Configuració del programari per primera vegada**

Comproveu els requisits del sistema necessaris per executar el software Easy Interactive Tools i instal·leu-lo.

#### g **Enllaços relacionats**

- ["Requisits del sistema Easy Interactive Tools" pàg.10](#page-9-0)
- ["Instal·lar el software" pàg.11](#page-10-0)

<span id="page-9-0"></span>Per fer servir el programari Easy Interactive Tools, l'ordinador ha complir els re quisits següents.

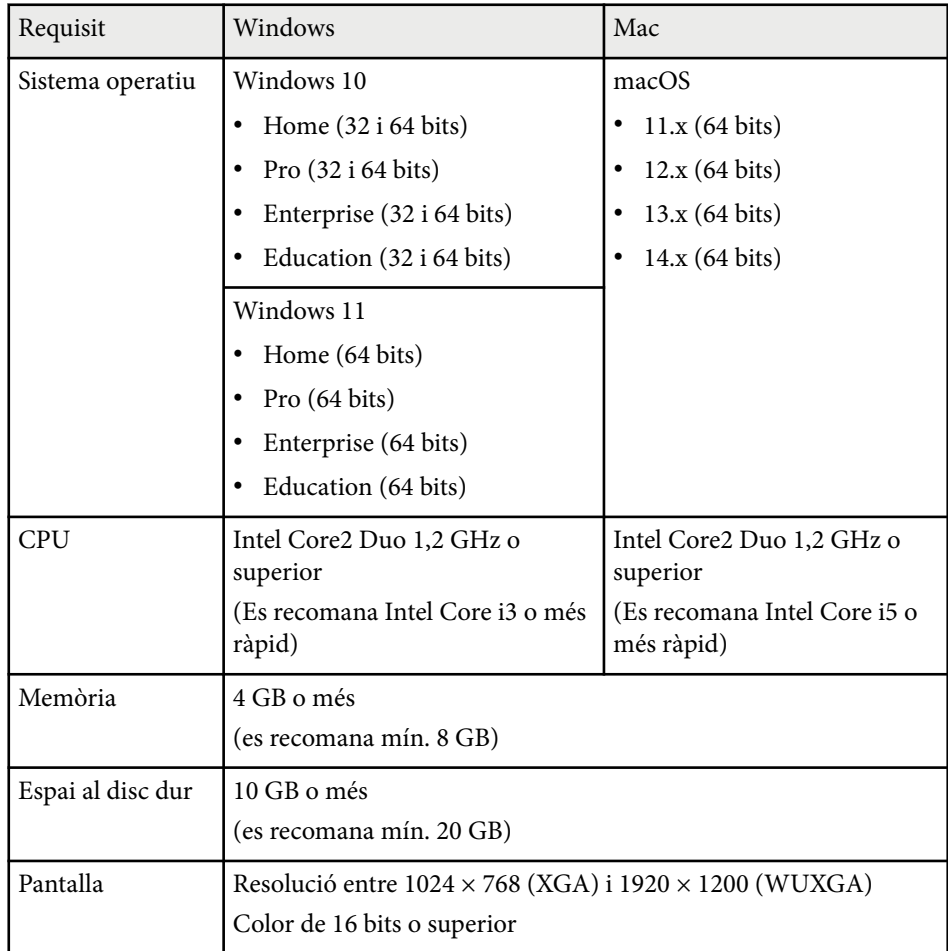

## <span id="page-10-0"></span>**Instal·lar el software <sup>11</sup>**

Descarregueu el programari Easy Interactive Tools del lloc web d'Epson i instal·leu-lo.

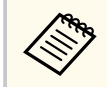

Si l'idioma seleccionat a la instal·lació no coincideix amb el del sistema operatiu, és possible que les pantalles no apareguin correctament.

#### g **Enllaços relacionats**

- "Instal·lació del programari Easy Interactive Tools (Windows)" pàg.11
- "Instal·lació del programari Easy Interactive Tools (Mac)" pàg.11

### **Instal·lació del programari Easy Interactive Tools (Windows)**

Instal·leu el programari Easy Interactive Tools a l'ordinador.

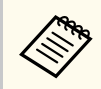

Per instal·lar el programari, és necessari tenir drets d'administrador.

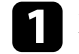

Enceneu l'ordinador.

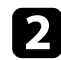

**b Comproveu que heu tancat totes les aplicacions en execució.** 

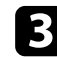

c Descarregueu el programari del lloc web d'Epson.

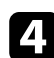

d Seguiu les instruccions de la pantalla per instal·lar el software.

e Quan aparegui el contracte de llicència, accepteu-ne les condicions i feu clic a **Següent**.

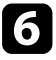

f Feu clic a **Instal·lar**.

### **Instal·lació del programari Easy Interactive Tools (Mac)**

Instal·leu el programari Easy Interactive Tools a l'ordinador.

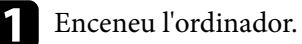

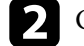

b Comproveu que heu tancat totes les aplicacions en execució.

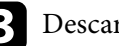

- Descarregueu el programari del lloc web d'Epson.
- Seguiu les instruccions de la pantalla per instal·lar el software.

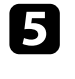

e Quan aparegui el contracte de llicència, feu clic a **Continua** i, seguidament, a **Accepto**.

### f Feu clic a **Instal·lar**.

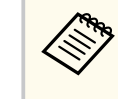

Als projectors interactius, cal instal·lar l'Easy Interactive Driver per al Mac. Visiteu el lloc web d'Epson per descarregar l'Easy Interactive Driver per al vostre model de projector.

# <span id="page-11-0"></span>**Ús del programari Easy Interactive Tools**

Seguiu les instruccions d'aquestes seccions per fer servir el programari Easy Interactive Tools.

#### g **Enllaços relacionats**

- ["Com utilitzar el programari amb el projector" pàg.13](#page-12-0)
- ["Com iniciar el programari Easy Interactive Tools" pàg.14](#page-13-0)
- ["Com fer servir el llapis interactiu" pàg.15](#page-14-0)
- ["Operacions tàctils" pàg.16](#page-15-0)
- ["Pantalles i modes de dibuix" pàg.17](#page-16-0)
- ["Desar pantalles en un fitxer" pàg.25](#page-24-0)
- ["Ús del programari amb una càmera de documents" pàg.27](#page-26-0)
- ["Ús de les eines de dibuix de presentació" pàg.28](#page-27-0)
- ["Com sortir del programari Easy Interactive Tools" pàg.30](#page-29-0)
- ["Conversió dels fitxers .ewf en format .ewf2" pàg.31](#page-30-0)

## <span id="page-12-0"></span>**Com utilitzar el programari amb el projector <sup>13</sup>**

Feu els preparatius següents per utilitzar el programari Easy Interactive Tools amb el projector.

- Alguns models de projector necessiten un cable USB per poder fer servir funcions interactives. Per obtenir més informació, consulteu la *Guia de l'usuari* del projector.
	- Si apareix un missatge que us demana que permeteu l'accés a altres aplicacions en un Mac, seleccioneu **D'acord** .

#### **Connexió del projector a un ordinador amb un cable USB:**

- Connecteu el cable USB a un port USB de l'ordinador i al port USB-B del projector.
- Configureu el llapis interactiu o la funció tàctil amb els menús del projector. Per obtenir més informació, consulteu la *Guia de l'usuari* del projector.

#### **Connexió del projector a un ordinador mitjançant una xarxa:**

- Configureu els paràmetres de la xarxa perquè l'ordinador es pugui connectar a la xarxa.
- Connecteu un mòdul LAN sense fil (si és necessari) o un cable LAN perquè el projector es pugui connectar a la xarxa.
- Seleccioneu els paràmetres de la xarxa al menú del projector.
- Instal·leu el programari Epson iProjection a l'ordinador.
- Al programari Epson iProjection, obriu la pantalla **Configurar opcions** , seleccioneu la pestanya **Paràmetres generals** i després seleccioneu **Utilitzar Easy Interactive Tools** .

## <span id="page-13-0"></span>**Com iniciar el programari Easy Interactive Tools <sup>14</sup>**

Seguiu aquests passos per iniciar el programari Easy Interactive Tools.

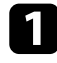

a Engegueu el projector i projecteu imatges des de l'ordinador.

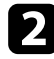

**b** Inicieu el programari Easy Interactive Tools a l'ordinador.

- Windows  $10/11$ : feu clic a  $\blacksquare$  > Easy Interactive Tools ver.X.XX.
- **Mac**: des de la carpeta Aplicacions, feu doble clic a **Easy Interactive Tools Ver.X.XX** .

S'inicia el programari Easy Interactive Tools.

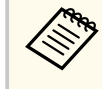

La pantalla per seleccionar el mode d'inici es mostra la primera vegada que inicieu el programari. Podeu seleccionar el mode d'anotació o el mode de pissarra.

- Si inicieu el programari Easy Interactive Tools durant la reproducció d'un vídeo, és possible que la pantalla de reproducció de vídeos es torni negra. Reinicieu l'aplicació utilitzada per reproduir el vídeo.
	- Abans de començar a dibuixar sobre la imatge projectada amb aquest programari, deseu els dibuixos que heu fet amb la funció interactiva del projector i netegeu la pantalla.
	- Podeu seleccionar quin mode es mostra immediatament després d'iniciar el programari a la pestanya **General** a la pantalla **Configuració** .

<sup>g</sup> **Enllaços relacionats** • ["Pestanya General" pàg.37](#page-36-0)

## <span id="page-14-0"></span>**Com fer servir el llapis interactiu <sup>15</sup>**

Podeu fer servir el llapis interactiu inclòs amb el projector per treballar amb el programari Easy Interactive Tools. Les funcions i la forma del llapis interactiu varien en funció del model de projector. Per obtenir més informació, consulteu la *Guia de l'usuari* del projector.

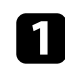

Comproveu que tingui bateria i després engegueu el llapis.

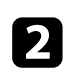

b Premeu la punta del llapis contra la pantalla per seleccionar una icona.

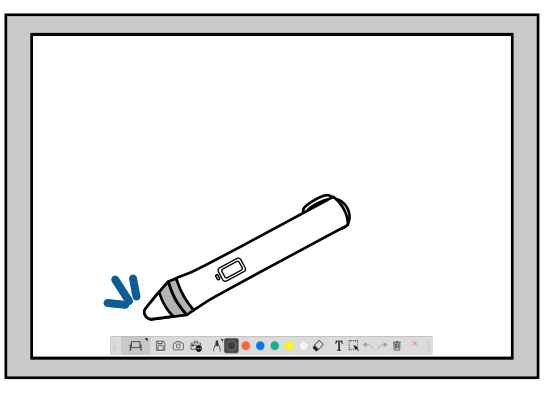

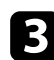

Premeu i mogueu el llapis sobre la pantalla per dibuixar.

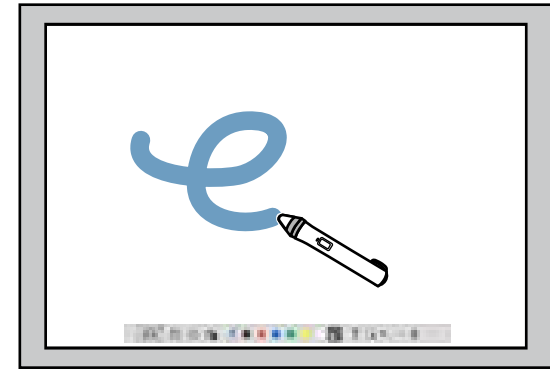

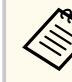

• Podeu utilitzar dos llapis interactius simultàniament si el model del vostre projector ho admet. De totes maneres, només podreu utilitzar-ne un si us heu connectat a una xarxa o en una finestra visualitzada en mode de pissarra. Per obtenir més informació, consulteu la *Guia de l'usuari* del projector.

- Podeu utilitzar el programari Easy Interactive Tools amb un màxim de sis dispositius alhora (fins a tres dispositius amb un Mac), per exemple un ratolí connectat a un ordinador, llapis interactius i control tàctil, en funció del model del projector.
- Les operacions següents només es poden fer amb un dispositiu:
	- Operacions a la pantalla de configuració, pantalla de càmera, pantalla d'inserció d'imatge, pantalla de selecció de fons, pantalla d'obrir fitxers, pantalla de desar fitxers, pantalla d'exportació i pantalla d'impressió.
	- Ajust i edició de formes i imatges idèntiques
	- Introducció de text
	- Operacions en finestres mostrades en el mode de pissarra

### **Precaució**

No agafeu la part de la punta del llapis interactiu i eviteu que s'embruti o s'esquerdi. Si no, podria deixar de funcionar.

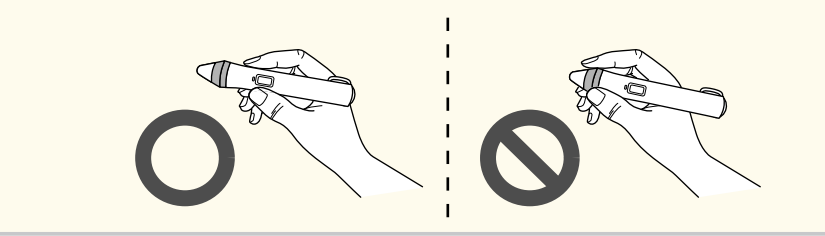

## <span id="page-15-0"></span>**Operacions tàctils <sup>16</sup>**

Als projectors compatibles amb operacions tàctils, podeu fer servir el dit per realitzar les mateixes funcions que el llapis interactiu.

Quan realitzeu operacions tàctils, també podeu fer servir dos dits per operacions multitàctils com engrandir o reduir la imatge. El projector reconeix fins a sis punts multitàctils. Quan un grup de persones facin operacions tàctils, tots han de fer servir la mateixa eina de dibuix.

<span id="page-16-0"></span>El programari Easy Interactive Tools inclou dos modes de dibuix. Quan canvieu el mode, la pantalla canvia tal i com es mostra a continuació.

#### **Mode de pissarra**

Us permet mostrar imatges i dibuixar sobre una pantalla plana. Podeu tractar la zona de dibuix com a pàgina i crear-ne diverses per dibuixar-hi. També podeu desar els vostres dibuixos com a fitxers (en format .eit o .iwb) i obrir-los més tard.

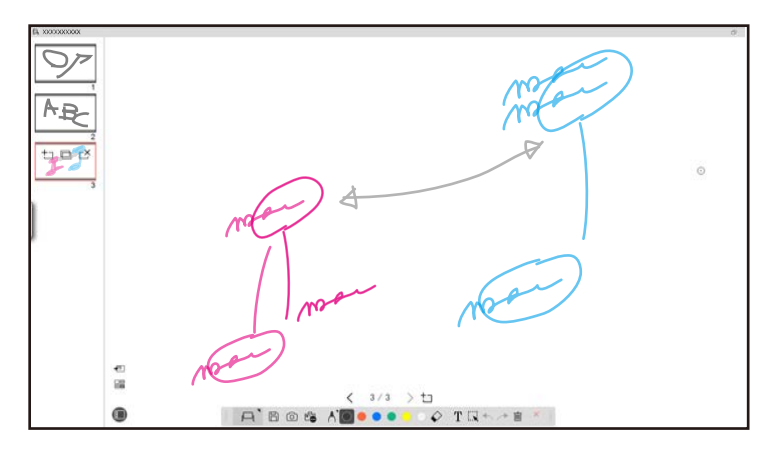

#### **Mode d'anotació**

Us permet dibuixar sobre la imatge mostrada des de l'ordinador. Això és útil quan heu de subratllar algun punt o afegir-hi notes. També podeu dibuixar sobre les imatges d'una càmera de documents.

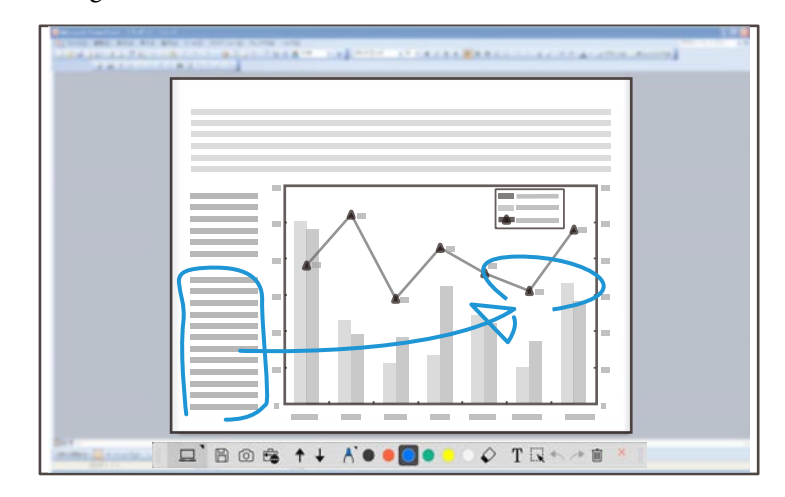

#### **Operacions del ratolí**

Permet fer servir l'ordinador des de la imatge projectada. Podeu utilitzar el llapis interactiu per realitzar operacions com ara fer clic, fer clic amb el botó dret, arrossegar i deixar anar.

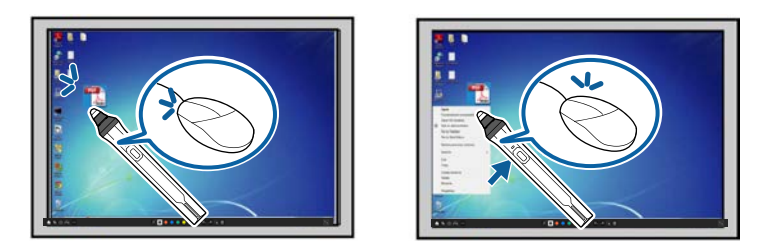

El programari Easy Interactive Tools permet seleccionar una pantalla de dibuix en funció de l'entorn en què utilitzeu el projector. Per poder fer anotacions en una pantalla secundària o un escriptori ampliat, aneu a la barra d'eines, feu clic

a  $\mathbb{E}_{\mathbf{B}} > \mathbb{M}$  i seleccioneu les opcions adients de la pestanya Engrandir pantalla.

#### **Pantalla primària**

Podeu projectar la pantalla de l'ordinador per dibuixar a la pantalla projectada.

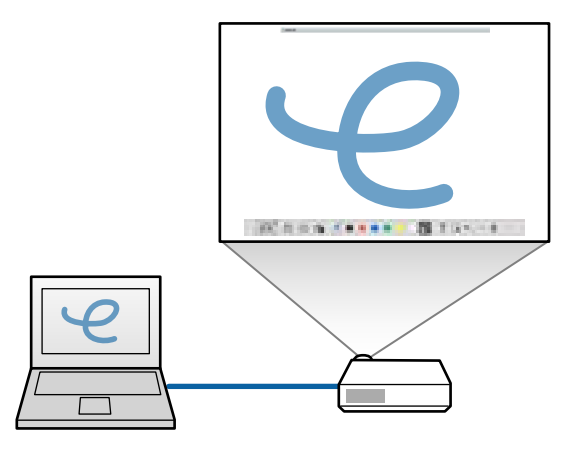

#### **Pantalla secundària (escriptori ampliat)**

Mentre es mostra el contingut a la pantalla de l'ordinador, podeu projectar contingut diferent des del projector. Només podeu dibuixar a la pantalla projectada.

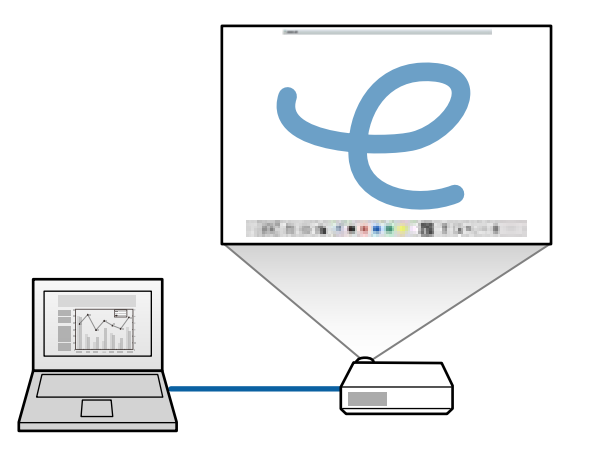

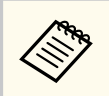

Abans heu de configurar les opcions de visualització de l'ordinador per a la pantalla secundària (escriptori ampliat). Si voleu més informació, consulteu la documentació de l'ordinador.

#### **Ús de la multiprojecció**

Podeu projectar imatges des de múltiples projectors i dibuixar en dues de les pantalles projectades.

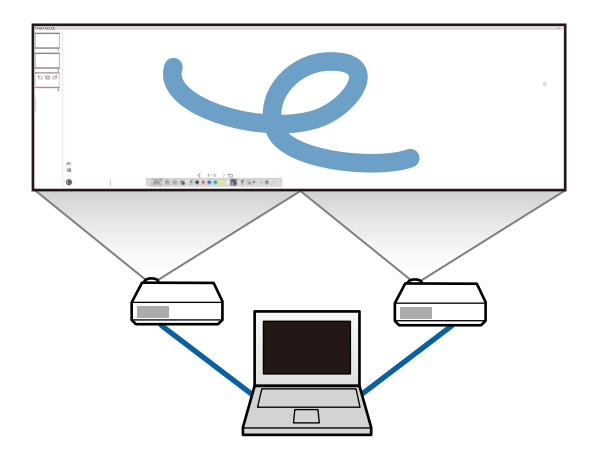

#### g **Enllaços relacionats**

- ["Com dibuixar en el mode de pissarra" pàg.19](#page-18-0)
- ["Com dibuixar en el mode d'anotació" pàg.20](#page-19-0)
- ["Ajust i edició de formes i imatges" pàg.20](#page-19-0)
- ["Ampliar un àrea" pàg.22](#page-21-0)
- ["Ombrejar una àrea" pàg.22](#page-21-0)
- ["Destacar una àrea \(encendre focus\)" pàg.23](#page-22-0)
- ["Dibuixar en dues pantalles" pàg.23](#page-22-0)
- ["Com fer servir un ratolí des de la imatge projectada \(operacions de ratolí\)"](#page-23-0) [pàg.24](#page-23-0)

## <span id="page-18-0"></span>**Com dibuixar en el mode de pissarra**

El mode de pissarra permet dibuixar en una pàgina buida. Podeu afegir pàgines i veure una pantalla amb un llista de pàgines que permeten operacions addicionals.

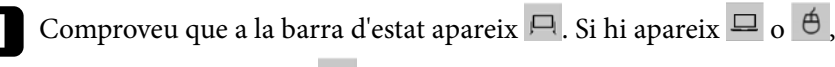

feu-hi clic i seleccioneu  $\Box$ .

 $A$  Bos  $AB$  ...  $\Diamond$  TRA  $\rightarrow$  T

El mode de pissarra s'inicia i es mostra una pàgina nova.

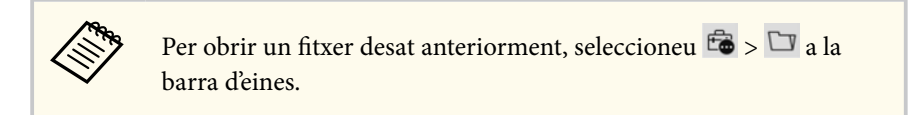

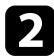

Seleccioneu  $\bigwedge$  per triar el tipus de llapis, el gruix o la forma.

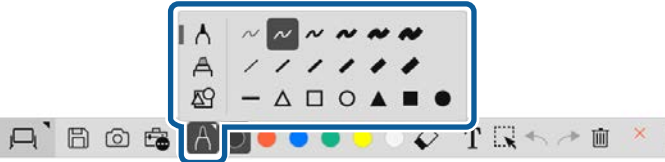

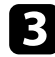

Seleccioneu el color del llapis o la forma que utilitzeu a la barra d'eines.

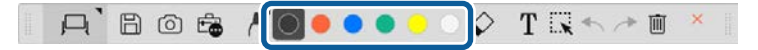

Dibuixar sobre la imatge projectada.

- e Per esborrar els dibuixos, seleccioneu una de les eines següents de la barra d'eines:
	- $\bullet \quad \diamond$  permet utilitzar el llapis interactiu o el dit com a goma (si s'admet).
	- $\bullet$   $\blacksquare$  esborra tots els dibuixos actuals.

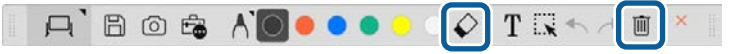

- $\bigcirc$  Feu clic a  $\Box$  per veure la pantalla amb la llista de pàgines i afegir, esborrar, duplicar o moure pàgines.
	- Per afegir i mostrar una pàgina nova, feu clic a  $\pm$ .
	- Per duplicar la pàgina visualitzada actualment, feu clic a  $\Box$ .
	- Per esborrar la pàgina visualitzada actualment, feu clic a  $\mathbb{C}^{\times}$ .
	- Per canviar la pàgina visualitzada a la pantalla de la llista de pàgines, seleccioneu una imatge en miniatura.
	- Per canviar l'ordre de visualització, arrossegueu i deixeu anar una imatge en miniatura.
	- Per inserir la imatge, feu clic a  $\overline{\bullet}$ .
	- Per seleccionar el fons, feu clic a  $\Box$ .

#### g **Enllaços relacionats**

- ["Com canviar entre pantalla completa i finestra" pàg.20](#page-19-0)
- ["Desar pantalles en un fitxer" pàg.25](#page-24-0)

#### <span id="page-19-0"></span>**Com canviar entre pantalla completa i finestra**

Si seleccioneu  $\Box$  o  $\Box$  en mode de pissarra, podeu canviar la pantalla de dibuix entre pantalla completa o finestra.

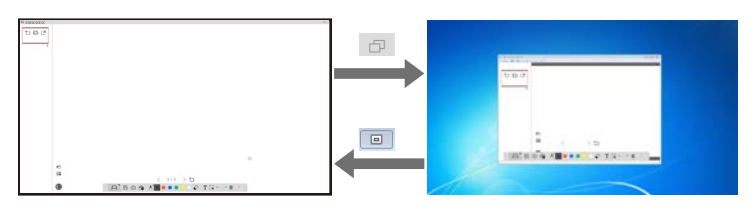

Durant la visualització de finestra, només es pot utilitzar un dit (si s'admet el funcionament tàctil) o un llapis interactiu, i les operacions realitzades fora de la finestra es duen a terme amb el ratolí de l'ordinador.

### **Com dibuixar en el mode d'anotació**

 $\left\langle \frac{1}{2} \right\rangle$ 

El mode d'anotació permet dibuixar sobre les imatges projectades des de la pantalla d'un ordinador o la càmera de documents.

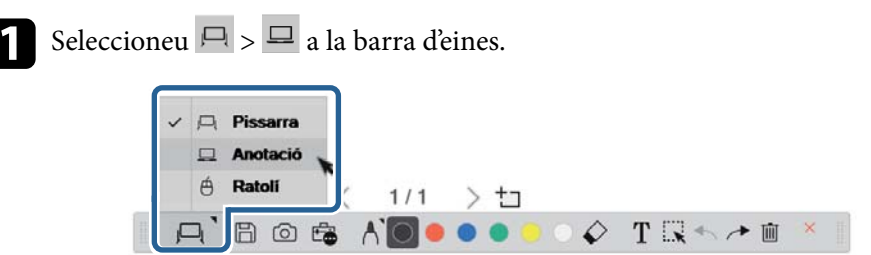

El mode d'anotació s'inicia i es mostra la pantalla de l'ordinador.

Seleccioneu  $\bigwedge$  per triar el tipus de llapis, el gruix o la forma.

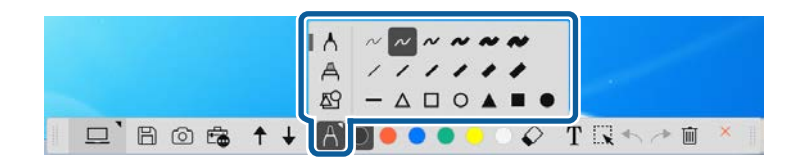

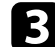

Seleccioneu el color del llapis o la forma que utilitzeu a la barra d'eines.

 $\Box$  Bost / / 000000 7 R + 2

Dibuixeu sobre la imatge projectada.

e Per esborrar els dibuixos, seleccioneu una de les eines següents de la barra d'eines:

- $\Diamond$  permet utilitzar el llapis interactiu o el dit com a goma (si s'admet).
- $\bullet$   $\blacksquare$  esborra tots els dibuixos actuals.

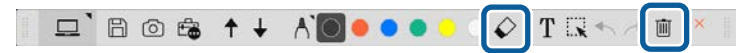

- g **Enllaços relacionats**
- ["Pantalla de càmera" pàg.35](#page-34-0)
- ["Desar pantalles en un fitxer" pàg.25](#page-24-0)

### **Ajust i edició de formes i imatges**

Podeu ajustar i editar les formes, les línies i les imatges que heu inserit als dibuixos amb les eines de la barra d'eines.

<span id="page-20-0"></span>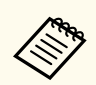

Quan seleccioneu objectes dibuixats amb línies, recordeu que cal seleccionar la línia contínua.

• Per ampliar o reduir un objecte, seleccioneu  $\mathbb{R}$ , seleccioneu l'objecte i arrossegueu els punts que es mostren per canviar-ne la mida.

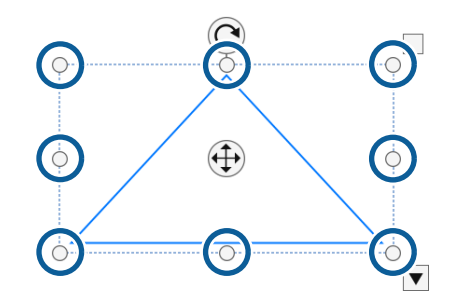

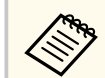

Si feu servir el mode tàctil (si està disponible), seleccioneu dos punts de l'objecte. Per ampliar-lo, separeu els dits. Per reduir-lo, acosteu els dits.

• Per girar un objecte, seleccioneu  $\mathbb{R}$ , seleccioneu l'objecte i gireu-lo amb el punt de rotació que es mostra.

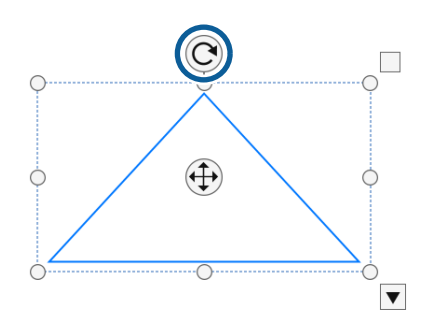

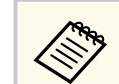

Si feu servir el mode tàctil (si està disponible), seleccioneu dos punts de l'objecte i moveu els dits en la direcció desitjada per girar l'objecte.

• Per a qualsevol altra opció de la barra d'eines disponible per a un objecte, seleccioneu  $\mathbb{R}$ , seleccioneu l'objecte i seleccioneu  $\blacktriangledown$  per obrir el submenú d'opcions.

#### g **Enllaços relacionats**

• "Opcions del submenú de la barra d'eines" pàg.21

#### **Opcions del submenú de la barra d'eines**

Podeu seleccionar opcions per realitzar operacions addicionals al submenú de la barra d'eines.

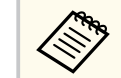

Podeu seleccionar diversos objectes i realitzar-ne operacions simultàniament arrossegant el ratolí sobre els objectes.

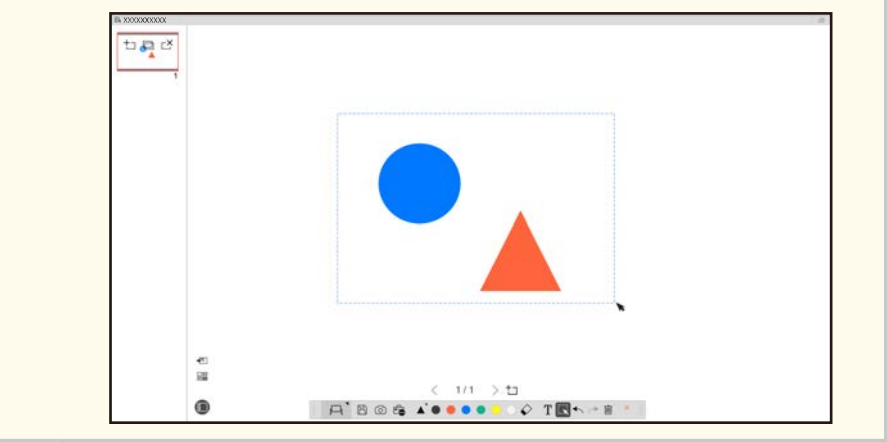

<span id="page-21-0"></span>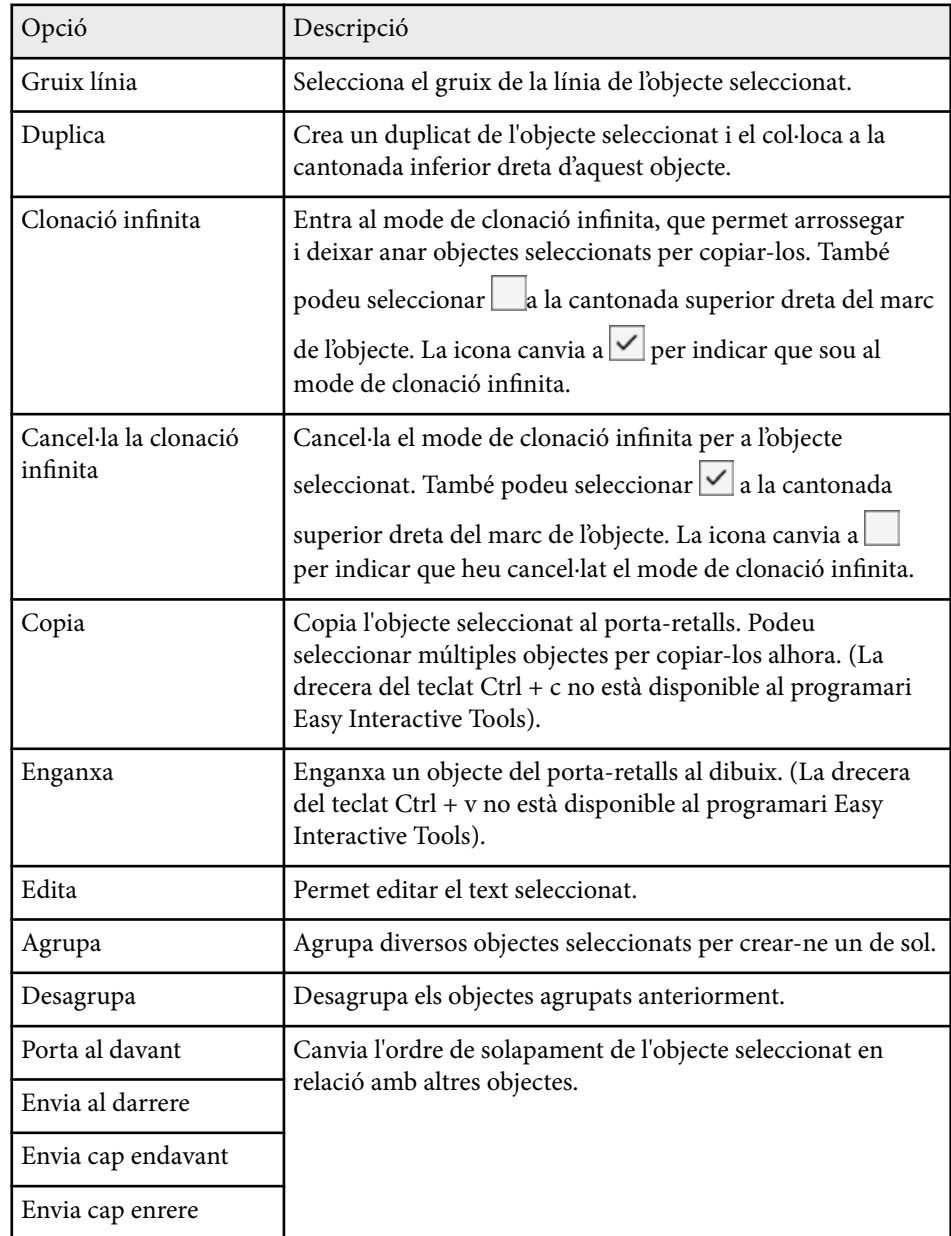

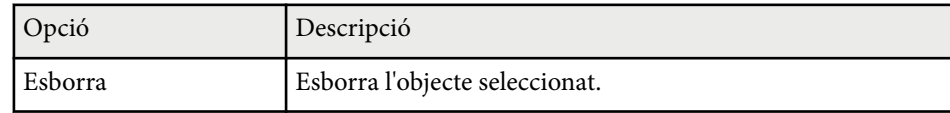

### **Ampliar un àrea**

Podeu fer un zoom d'una part de la imatge i ampliar-la en pantalla.

- Seleccioneu  $\overline{\mathbb{G}}$  >  $\overline{\mathbb{G}}$  a la barra d'eines. Apareix una creu a la pantalla.
	-

Arrossegueu el ratolí per sobre de l'àrea que voleu ampliar. Apareix la pantalla **Ampliar àrea**.

**c** Per tancar la pantalla Ampliar àrea, seleccioneu **a la cantonada** superior dreta.

### **Ombrejar una àrea**

Podeu amagar una part d'una imatge o tota la pantalla projectada tapant-la amb una pantalla negra.

Seleccioneu  $\mathbb{G} > \overline{T}$  a la barra d'eines.

La pantalla d'ombrejat apareix sobre la pantalla projectada.

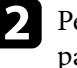

b Per ajustar la mida de la pantalla d'ombrejat, arrossegueu la vora de la pantalla.

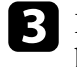

c Per ajustar la posició de la pantalla d'ombrejat, arrossegueu-la a qualsevol lloc de l'àrea negra.

<span id="page-22-0"></span>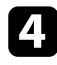

Per tancar la pantalla d'ombrejat, seleccioneu  $\times$  a la cantonada superior dreta.

### **Destacar una àrea (encendre focus)**

Podeu mostrar una part de la pantalla projectada i amagar la resta de la pantalla.

Seleccioneu  $\overline{\mathbb{G}}$  >  $\mathcal{A}$  a la barra d'eines.

Apareix un focus verd.

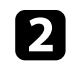

b Per ajustar la mida de l'àrea destacada (focus), arrossegueu la vora de l'àrea destacada.

- c Per ajustar la posició de l'àrea destacada (focus), arrossegueu-la a qualsevol lloc de l'àrea negra.
- Per tancar la pantalla amb el focus, seleccioneu  $\times$  a la cantonada superior dreta.

### **Dibuixar en dues pantalles**

Si connecteu diversos projectors a un ordinador, podreu dibuixar en dues pantalles.

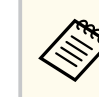

Per dibuixar en dues pantalles, cal instal·lar l'Easy Interactive Driver versió 4.0. Les funcions per a múltiples pantalles varien en funció del model de projector. Per obtenir més informació, consulteu la *Guia de l'usuari* del projector.

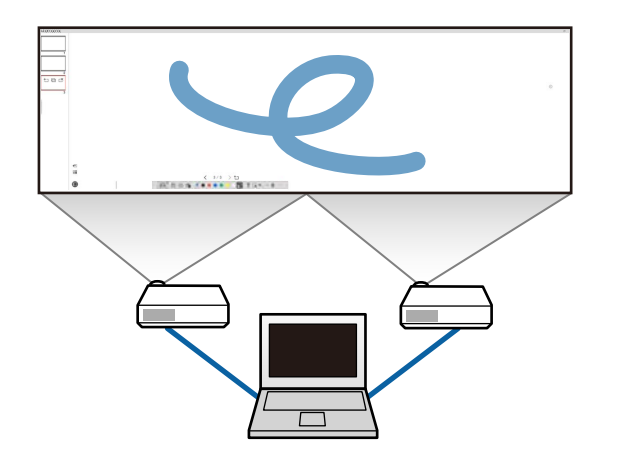

Per poder dibuixar en dues pantalles, abans feu el següent:

- Connecteu un cable de senyal d'imatge (p. ex. un cable d'ordinador o un cable HDMI) a l'ordinador i als projectors.
- Connecteu el cable USB a un port USB de l'ordinador i al port USB-B del projector.
- Configureu el projector per poder utilitzar les funcions interactives amb un àrea d'imatge unificada creada amb múltiples projectors. Per obtenir més informació, consulteu la *Guia de l'usuari* del projector.

Comproveu aquests elements al vostre ordinador:

- La resolució de la pantalla primària i la pantalla secundària coincideixen.
- La pantalla primària i la pantalla secundària es mostren a la mateixa alçada.
- La pantalla secundària apareix a la dreta de la pantalla primària.
- Comproveu que **Configuració del sistema** > **Mission Control** > **Espai de treball per a cada pantalla** s'ha establert en **Desactivat** (només Mac).

<span id="page-23-0"></span>Al programari Easy Interactive Tools, feu clic a  $\mathbb{B}$  >  $\mathbb{R}$  de la barra d'eines.

Apareix la pantalla de **Configuració** .

b A la pestanya **En grandir pantalla**, seleccioneu **Usar multiprojecció** sota **Config. d'ús pantalla** .

### **Com fer servir un ratolí des de la imatge projectada (operacions de ratolí)**

Si seleccioneu  $\Box > \overline{\Theta}$  de la barra d'eines, podeu controlar l'ordinador des de la imatge projectada (operacions de ratolí). Si s'activen les operacions de ratolí, podeu fer servir el llapis interactiu per realitzar operacions com ara clic, clic dret i arrossegar.

- Per fer clic, premeu la imatge projectada amb la punta del llapis i aixequeu-la.
- Per fer clic amb el botó dret, premeu el botó dret del llapis interactiu o manteniu la punta del llapis uns segons sobre la imatge projectada i després aixequeu-la.
- Per arrossegar i deixar anar, premeu la punta del llapis sobre la icona o l'objecte que voleu moure, arrossegueu la punta del llapis cap al lloc on voleu moure'l i després aixequeu la punta del llapis de la imatge projectada.

## <span id="page-24-0"></span>**Desar pantalles en un fitxer <sup>25</sup>**

Podeu desar el contingut de les pantalles i els dibuixos en un fitxer.

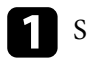

Seleccioneu  $\boxplus$  a la barra d'eines. Si  $\boxplus$  no apareix a la barra d'eines, feu clic a  $\overline{\mathbb{G}}$ .

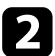

b Seleccioneu la ubicació per desar el fitxer, el nom i el format del fitxer. Podeu desar totes les pàgines amb dibuixos en format .jpg, .bmp, .png, .pdf, .eit o .iwb. Si voleu editar un fitxer una altra vegada al futur, deseu-lo en format .eit o .iwb.

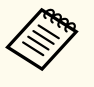

- Si feu servir el format .jpg, .bmp o .png, totes les pàgines es desen tractant-les com a fitxers individuals. El format .pdf, .eit o .iwb desa totes les pàgines en un mateix fitxer.
- Podeu seleccionar la ubicació per desar el fitxer, el nom i el format del fitxer a la pestanya **Desa** de la pantalla **Configuració**.

#### g **Enllaços relacionats**

• "Tipus de fitxers compatibles" pàg.25

#### **.pdf**

Tipus de fitxer de document.

#### **.jpg/.bmp/.png**

Tipus de fitxer d'imatge.

Per confirmar el format d'entrada/sortida d'aquest programari, consulteu la taula següent.

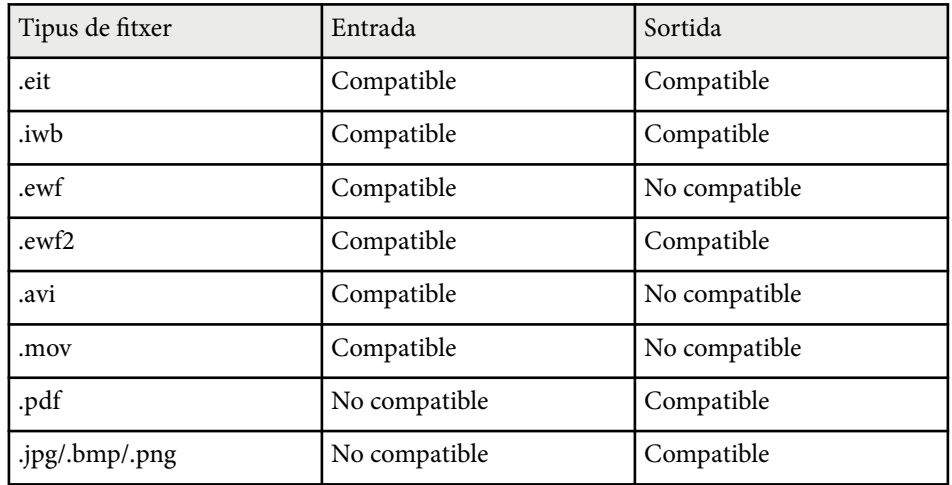

### **Tipus de fitxers compatibles**

Podeu utilitzar aquests tipus de fitxer amb el programari Easy Interactive Tools.

#### **.eit**

Tipus de fitxer específics per al programari Easy Interactive Tools.

#### **.iwb**

Tipus de fitxer per al mode de pissarra interactiva.

#### **.ewf/.ewf2**

Tipus de fitxer per al mode de pissarra dels projectors d'Epson.

#### **.avi (per al Windows)/.mov (per al Mac)**

Tipus de fitxer de vídeo per a cada sistema operatiu.

## **Desar pantalles en un fitxer <sup>26</sup>**

- 
- Quan s'obre un fitxer en format .ewf/ewf2 amb el programari Easy Interactive Tools, els colors o les línies poden tenir un aspecte diferent que a l'original.
- El programari Easy Interactive Tools no admet els polígons, les animacions GIF i alguns objectes multimèdia, com ara vídeos o àudio incrustats en format .iwb. Cal tenir en compte les limitacions següents.
	- Els polígons es converteixen en objecte d'imatge fixa.
	- Les animacions GIF no es visualitzen i només es veu la primera imatge de l'animació.
	- Els objectes multimèdia (fitxers .wmf, .emf, .mpeg, .swf, .wav i .mp3) es mostren com a objectes no compatibles.
	- Els colors o les línies poden tenir un aspecte diferent que a l'original.
	- Les línies de punts o de guions apareixen com a línies contínues.
	- Si obriu un fitxer .iwb i deseu el contingut dels dibuixos que heu fet en un fitxer .eit al programari Easy Interactive Tools, perdreu els objectes no compatibles. Seleccioneu el tipus de fitxer .iwb si voleu recuperar aquests objectes.
- Si obriu un fitxer .eit, .iwb, .ewf o .ewf2 en un altre ordinador amb una resolució de pantalla diferent, pot ser que algunes parts del dibuix no es mostrin o que aparegui una franja de color negre.
- Quan deseu els dibuixos en format .ewf2, heu de tenir en compte les restriccions següents.
	- El fons es veu en blanc.
	- La música, les pel·lícules i les dades de text no es converteixen.
	- Algunes parts del dibuix poden no visualitzar-se en funció de la mida del fitxer.

## <span id="page-26-0"></span>**Ús del programari amb una càmera de documents <sup>27</sup>**

També podeu dibuixar sobre les imatges projectades des d'una càmera de documents.

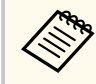

Connecteu l'ordinador al projector amb un cable HDMI o VGA quan ut ilitzeu una càmera de documents.

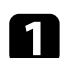

Feu clic al botó  $\mathbb{G} > \mathbb{R}$  de la barra d'eines.

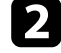

b A la llista que apareix, seleccioneu la càmera de documents des de la qual voleu projectar.

La imatge projectada des de la càmera de documents es mostra a la pantalla de **Càmera de documents** .

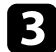

c Dibuixeu sobre les imatges projectades des d'una càmera de documents.

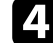

d Si voleu enganxar la imatge de la càmera de documents visualitzada ac t ualment en una pàgina al mode de pissarra, seleccioneu a la barra d'eines.

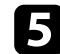

Per desar la pantalla en un fitxer, seleccioneu  $\Box$  a la barra d'eines.

## <sup>g</sup> **Enllaços relacionats** • ["Pantalla de càmera" pàg.35](#page-34-0)

## <span id="page-27-0"></span>**Ús de les eines de dibuix de presentació <sup>28</sup>**

Quan es projecta una presentació de diapositives PowerPoint, la barra d'eines canvia perquè pugueu utilitzar les eines de dibuix del PowerPoint.

S'admeten les versions del PowerPoint següents:

- Windows: Microsoft PowerPoint 2010/2013/2016/Office 365
- Mac: Microsoft PowerPoint 2016/Office 365

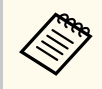

Podeu decidir si voleu utilitzar o no les eines de dibuix del PowerPoint i seleccionar-ne les opcions a la pestanya **General** de la pantalla **Configuració**.

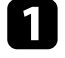

a Inicieu el programari Easy Interactive Tools i, seguidament, inicieu una presentació de diapositives del PowerPoint.

La barra d'eines canvia a la barra d'eines de dibuix del PowerPoint.

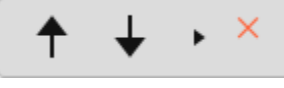

b Utilitzeu les eines per dibuixar a la presentació de diapositives del PowerPoint.

c El Windows permet desar la presentació de diapositives del PowerPoint amb el contingut dibuixat. (Amb el Mac, només pots dibuixar).

#### g **Enllaços relacionats**

- "Funcions de la barra d'eines de dibuix del PowerPoint" pàg.28
- ["Pestanya General" pàg.37](#page-36-0)

### **Funcions de la barra d'eines de dibuix del PowerPoint**

La barra d'eines de dibuix del PowerPoint permet executar les funcions següents:

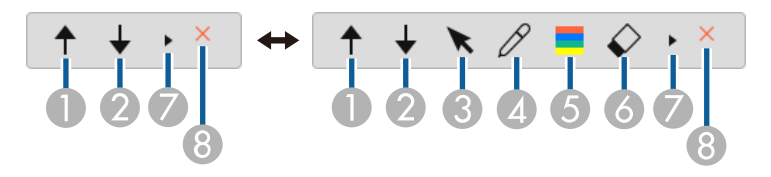

**1 f** Enrere Torna a la pàgina anterior de la presentació. <sup>B</sup> **Endavant** Passa a la pàgina següent de la presentació. <sup>C</sup> **Fletxa** Converteix el llapis en cursor. 4 *O* Llapis Converteix el cursor en llapis. <sup>E</sup> **Color** Selecciona el color del llapis. <sup>F</sup> **Esborrador** (Windows)/**Esborra la pantalla** (Mac) Activa un esborrador o esborra tots els dibuixos de la pàgina visualitzada.  $\bullet$  $\bar{\mathbf{r}}$ Activa la vista **Simple** o **Completa** de la barra d'eines de dibuix del PowerPoint.

# **Ús de les eines de dibuix de presentació <sup>29</sup>**

## $\bigotimes$   $\times$  Finalitza la presentació

Surt de la presentació.

## <span id="page-29-0"></span>**Com sortir del programari Easy Interactive Tools <sup>30</sup>**

Podeu sortir del programari Easy Interactive Tools amb un dels mètodes següents:

- Feu clic a  $\times$  a la barra d'eines.
- Windows: feu clic amb el botó dret a **de la safata de tasques i feu clic a Sortir**.
- Mac: premeu Control i feu clic a **del Dock**, aneu al programari Easy Interactive Tools i seleccioneu **Sortir de Easy Interactive Tools**.

## <span id="page-30-0"></span>**Conversió dels fitxers .ewf en format .ewf2 <sup>31</sup>**

L'Epson EWF Converter pot convertir fitxer s .ewf en format .ewf2 sense iniciar l'Easy Interactive Tools. Aquesta funció permet llegir en un projector nou les dades de dibuix en pissarra creades amb projectors antics.

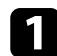

a Inicieu el programari Epson EWF Converter a l'ordinador.

- Windows  $10/11$  : feu clic a  $\overline{H}$  > Epson EWF Converter .
- **Mac**: des de la carpeta Aplicacions, feu doble clic a **Epson EWF Converter** .

S'inicia el programari Epson EWF Converter.

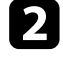

b Seguiu les instruccions que es mostren a la pantalla per seleccionar el fitxer .ewf i realitzar la conversió.

 $\ll$ 

En convertir els fitxer s .ewf en format .ewf2 format, el fons apareix en blanc.

## <span id="page-31-0"></span>**Resum de la pantalla**

Consulteu aquests apartats per obtenir més informació sobre les pantalles de l'Easy Interactive Tools.

#### g **Enllaços relacionats**

- ["Funcions de la barra d'eines" pàg.33](#page-32-0)
- ["Funcions de les eines de pissarra" pàg.46](#page-45-0)

<span id="page-32-0"></span>La barra d'eines permet executar les funcions següents. Mode de pissarra/mode d'anotació

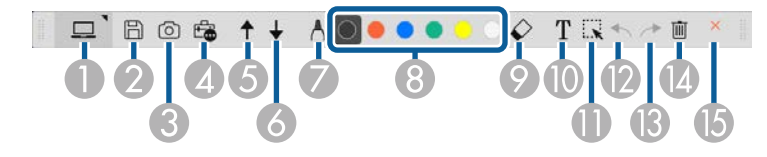

Mode de ratolí

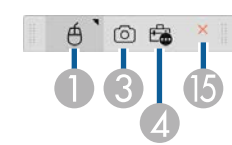

- **Company** • El format de visualització de la barra d'eines s'optimitza en funció del mode i de la mida de la finestra que utilitzeu.
	- Si feu clic amb el botó dret en qualsevol lloc de l'àrea de dibuix, accedireu a la caixa d'eines en miniatura. La caixa d'eines en miniatura permet canviar el tipus de llapis o d'esborrador.

<sup>A</sup> **Mode de pissarra**/**Mode d'anotació**/**Ratolí**

Seleccioneu un mode per canviar al mode corresponent.

### <sup>B</sup> **Desa**

Desa la pantalla visualitzada. Podeu obrir el fitxer desat en mode de pissarra. Si deseu en format .pdf, .eit o .iwb, totes les pàgines es desen al mateix fitxer.

 $\left| \begin{smallmatrix} S_i & \boxplus & \text{no apareix a la barra d' eines, feu clic a } \end{smallmatrix} \right|$ 

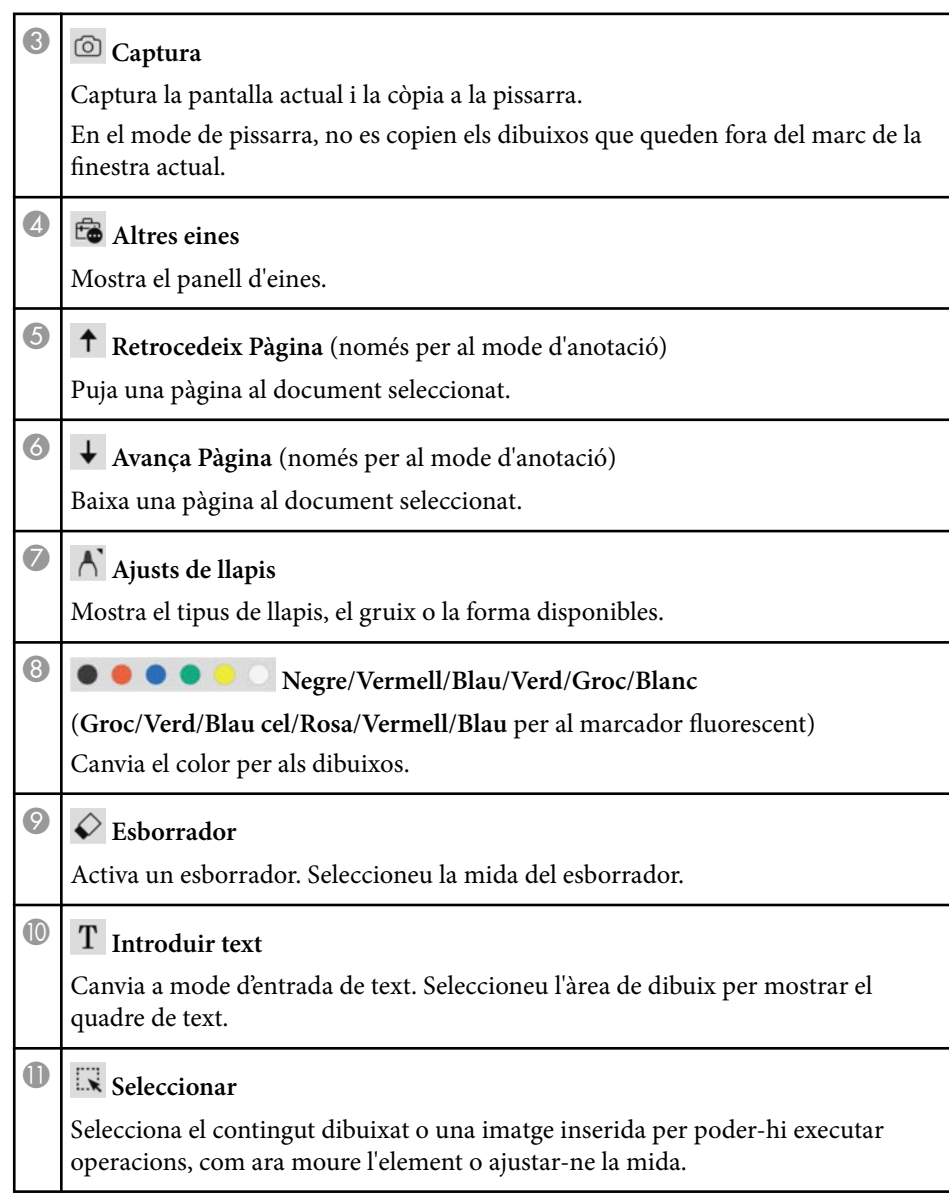

<span id="page-33-0"></span>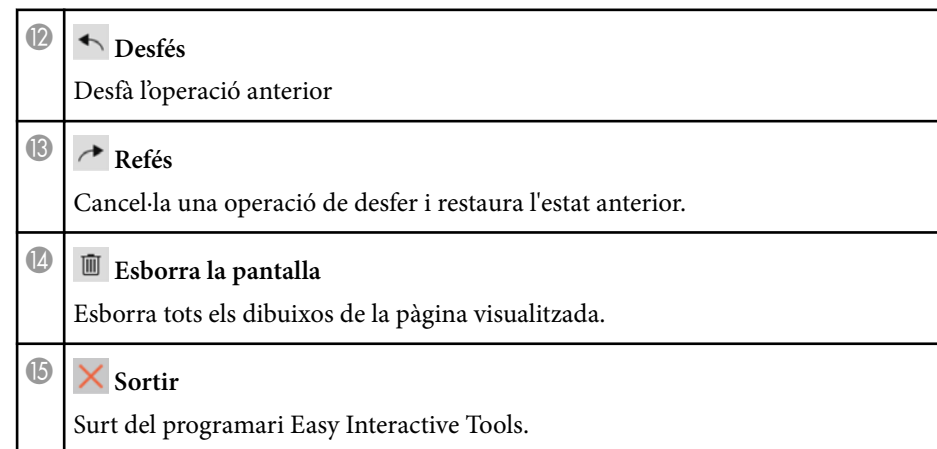

#### g **Enllaços relacionats**

- "Funcions del tauler d'eines" pàg.34
- ["Pantalla de càmera" pàg.35](#page-34-0)
- ["Pantalla Configuració" pàg.36](#page-35-0)

### **Funcions del tauler d'eines**

Si seleccioneu **co** a la barra d'eines, apareix el tauler d'eines. Mode de pissarra

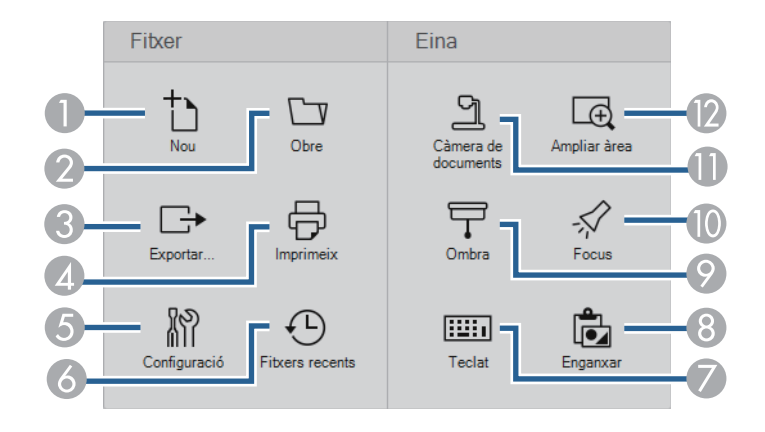

#### Mode d'anotació/mode de ratolí

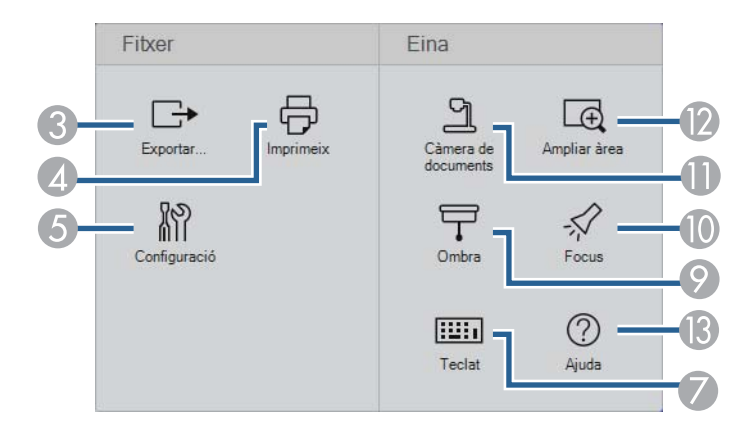

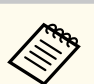

El format de visualització del tauler d'eines s'optimitza en funció del mode que utilitzeu.

**1** Nou (només mode de pissarra)

Crea un nou fitxer.

<sup>B</sup> **Obre** (només mode de pissarra) Obre els fitxers desats prèviament.

### <sup>8</sup> Exportar...

Desa la pantalla visualitzada en format .pdf, .eit o .iwb i totes les pàgines es desen com a un fitxer. Podeu obrir el fitxer desat en mode de pissarra.

## **4 b** Imprimeix

Imprimeix la pantalla actual. En el mode de pissarra, s'imprimeixen totes les pàgines. També podeu triar les pàgines que voleu imprimir a la pantalla de configuració d'impressió.

<span id="page-34-0"></span>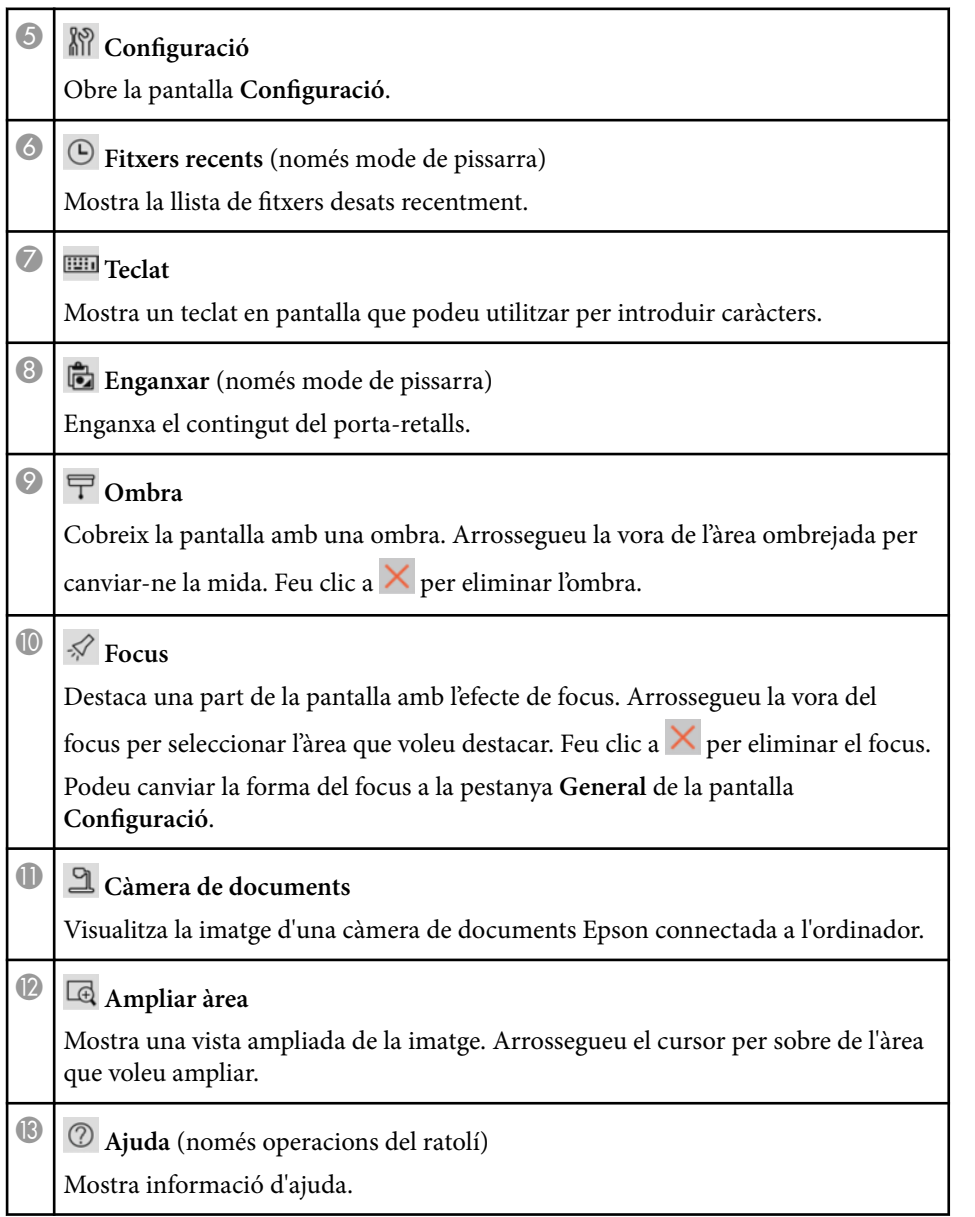

### **Pantalla de càmera**

Si seleccioneu  $\overline{\mathbb{G}} > 2$  a la barra d'eines, apareix la pantalla de càmera.

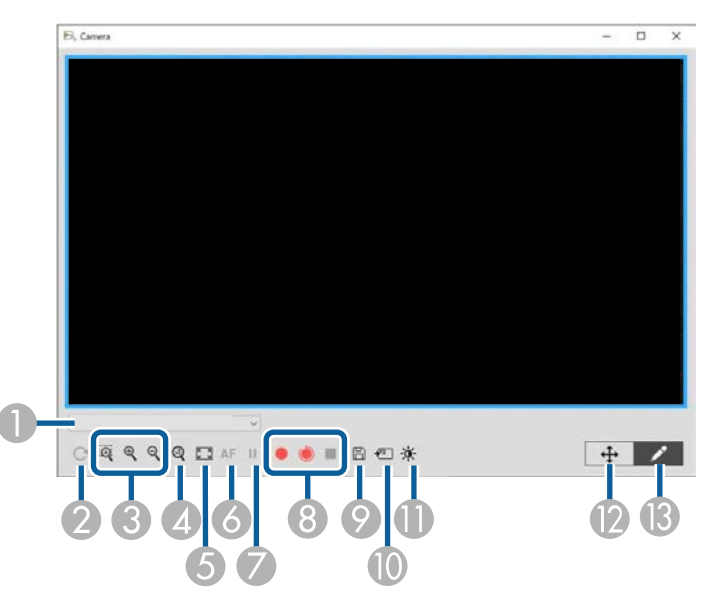

La pantalla de càmera us permet veure imatges des d'una càmera de documents d'Epson connectada. Podeu ajustar les imatges com calgui i desar-les com a arxiu d'imatge o de vídeo, en funció del model de càmera de documents.

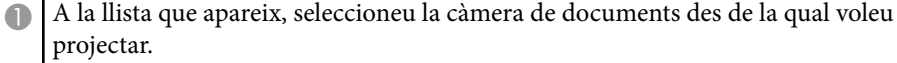

Gira la imatge 180°.

<span id="page-35-0"></span>Amplia o redueix la imatge de la següent manera:

- $\mathbb{R}$  : permet arrossegar el cursor per ampliar un àrea d'imatge seleccionada en una finestra nova. (No podeu enregistrar o desar la imatge ampliada).
- $\cdot \mathcal{R}$ : amplia la imatge.
- $\cdot$   $\mathcal{R}$  : redueix la imatge.
- D Mostra la imatge amb la seva mida actual.
- E Canvia entre pantalla completa i visualització de finestra.
- F Centra automàticament la imatge.
- G Congela la imatge temporalment.
- H Enregistra la imatge i la desa en format .avi per al Windows o en format .mov per al Mac. Seleccioneu la ubicació en què es desarà la imatge a la pestanya **Càmera de documents** de la pantalla **Configuració**.
	- : enregistra les imatges i l'àudio de la càmera de documents (excepte dibuixos). Mostra el temps d'enregistrament a la cantonada inferior dreta de la imatge. Si no s'enregistra l'àudio, configureu el dispositiu d'entrada d'àudio a la pestanya **Càmera de documents** de la pantalla **Configuració**.
	- : enregistra les imatges de la càmera de documents en intervals d'un segon (excepte dibuixos). No s'enregistra l'àudio.
	- $\blacksquare$ : Atura l'enregistrament.
- I Desa la imatge i els dibuixos visualitzats en el moment com a una imatge fixa.
- J Enganxa la imatge de la càmera de documents visualitzada actualment en una pàgina al Mode de pissarra.
- K Mostra la finestra Qualitat imatge. (No disponible si la càmera de documents no permet ajustar la brillantor, el contrast o el balanç de blancs).
	- $\bullet$  : ajusta el contrast de la imatge amb un botó lliscant.
	- $\mathcal{N}_1$  ajusta la brillantor de la imatge amb un botó lliscant.
	- WB: ajusta el balanç de blancs de la imatge (tint). Per augmentar el tint blau, llisqueu el botó cap a la dreta. Per augmentar el tint vermell, llisqueu el botó cap a l'esquerra. (Si heu seleccionat **Balanç automàtic de blancs**, el tint s'ajusta automàticament).
	- Reinicialitzar: restableix la configuració per defecte de lluentor, contrast i balanç de blancs.
- L Permet arrossegar i deixar anar una imatge per desplaçar-la horitzontal i verticalment.
- M Obre la barra d'eines per poder dibuixar sobre la imatge.

#### g **Enllaços relacionats**

• ["Pestanya Càmera de documents" pàg.43](#page-42-0)

### **Pantalla Configuració**

Per mostrar la pantalla Configuració, seleccioneu **co** > a la barra d'eines.

Seleccioneu les pestanyes de la pantalla **Configuració** per veure i seleccionar tots els paràmetres disponibles.

#### g **Enllaços relacionats**

- ["Pestanya General" pàg.37](#page-36-0)
- ["Pestanya Engrandir pantalla" pàg.39](#page-38-0)
- ["Pestanya Idioma \(només per al Windows\)" pàg.40](#page-39-0)
- ["Pestanya Desa" pàg.41](#page-40-0)
- ["Pestanya Càmera de documents" pàg.43](#page-42-0)
- ["Pestanya Mode de pissarra" pàg.44](#page-43-0)

### <span id="page-36-0"></span>**Pestanya General**

Seleccioneu els paràmetres generals a la pestanya **General** de la pantalla **Configuració** .

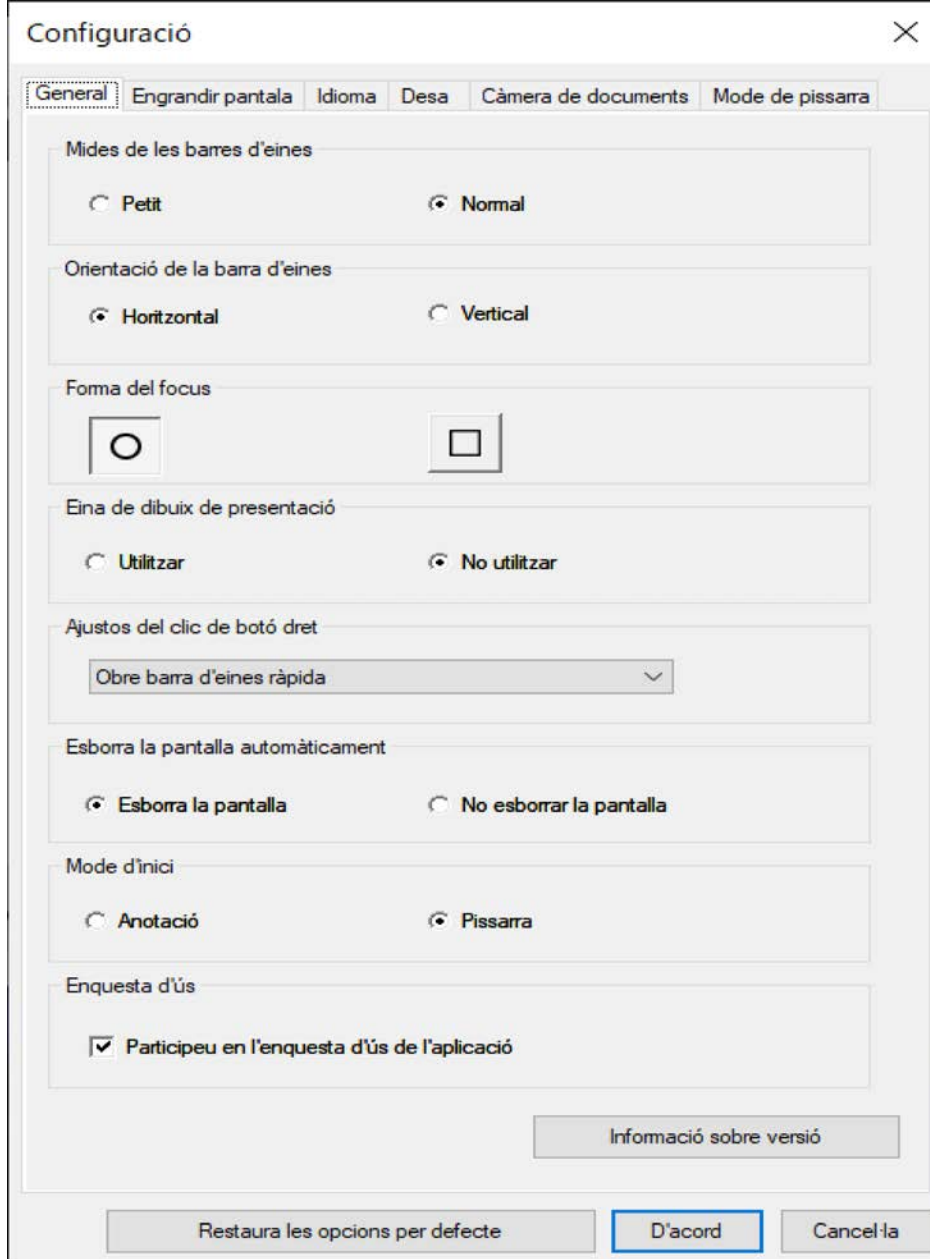

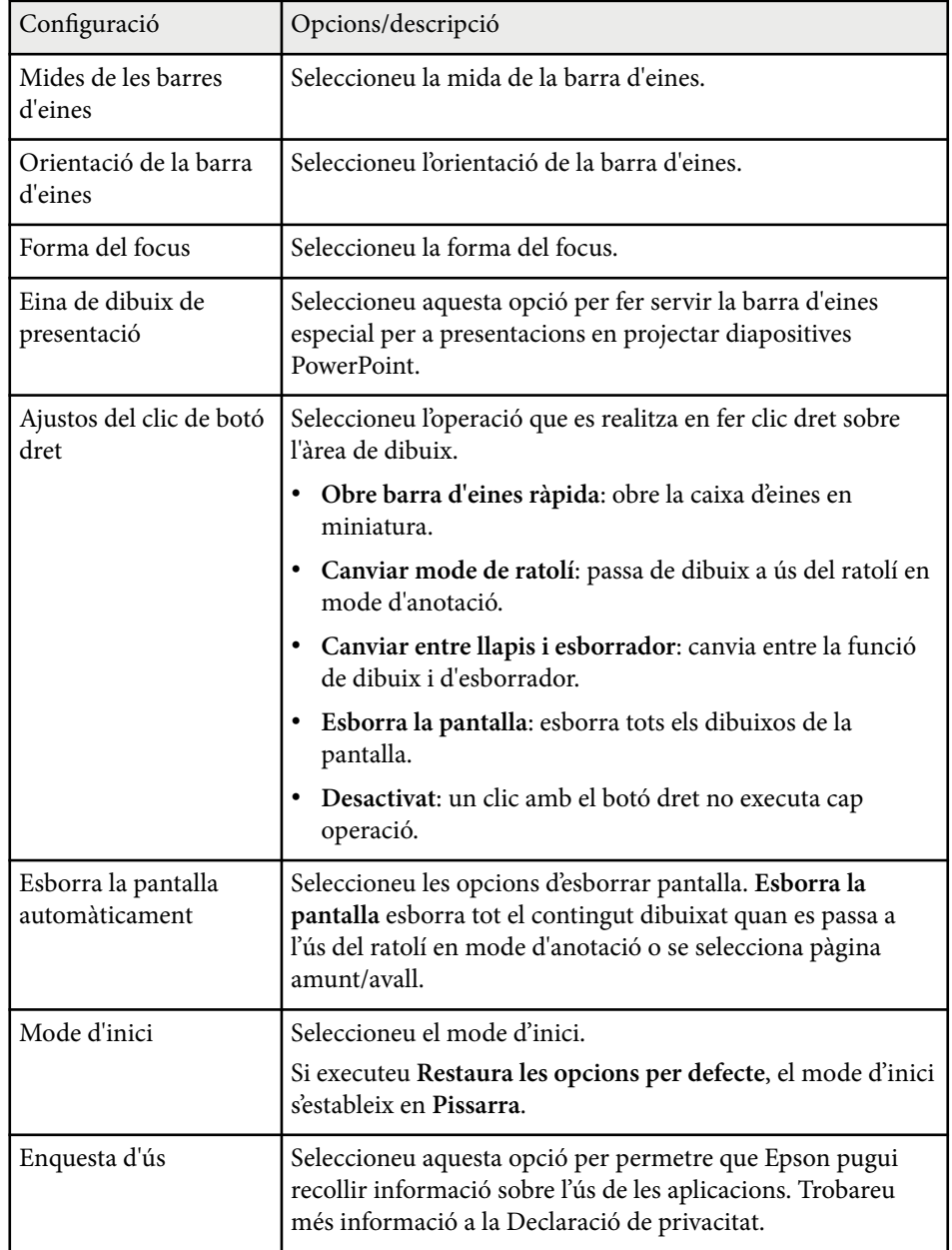

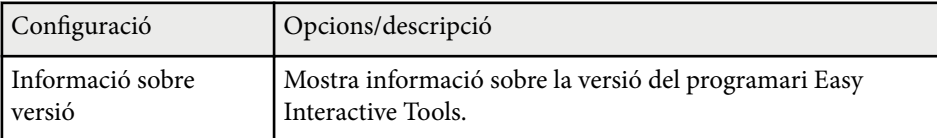

### g **Enllaços relacionats**

- ["Funcions de la barra d'eines" pàg.33](#page-32-0)
- ["Ús de les eines de dibuix de presentació" pàg.28](#page-27-0)
- ["Destacar una àrea \(encendre focus\)" pàg.23](#page-22-0)

### <span id="page-38-0"></span>**Pestanya Engrandir pantalla**

Seleccioneu en quines pantalles podeu dibuixar amb la pestanya **Engrandir pantalla** de la pantalla **Configuració**.

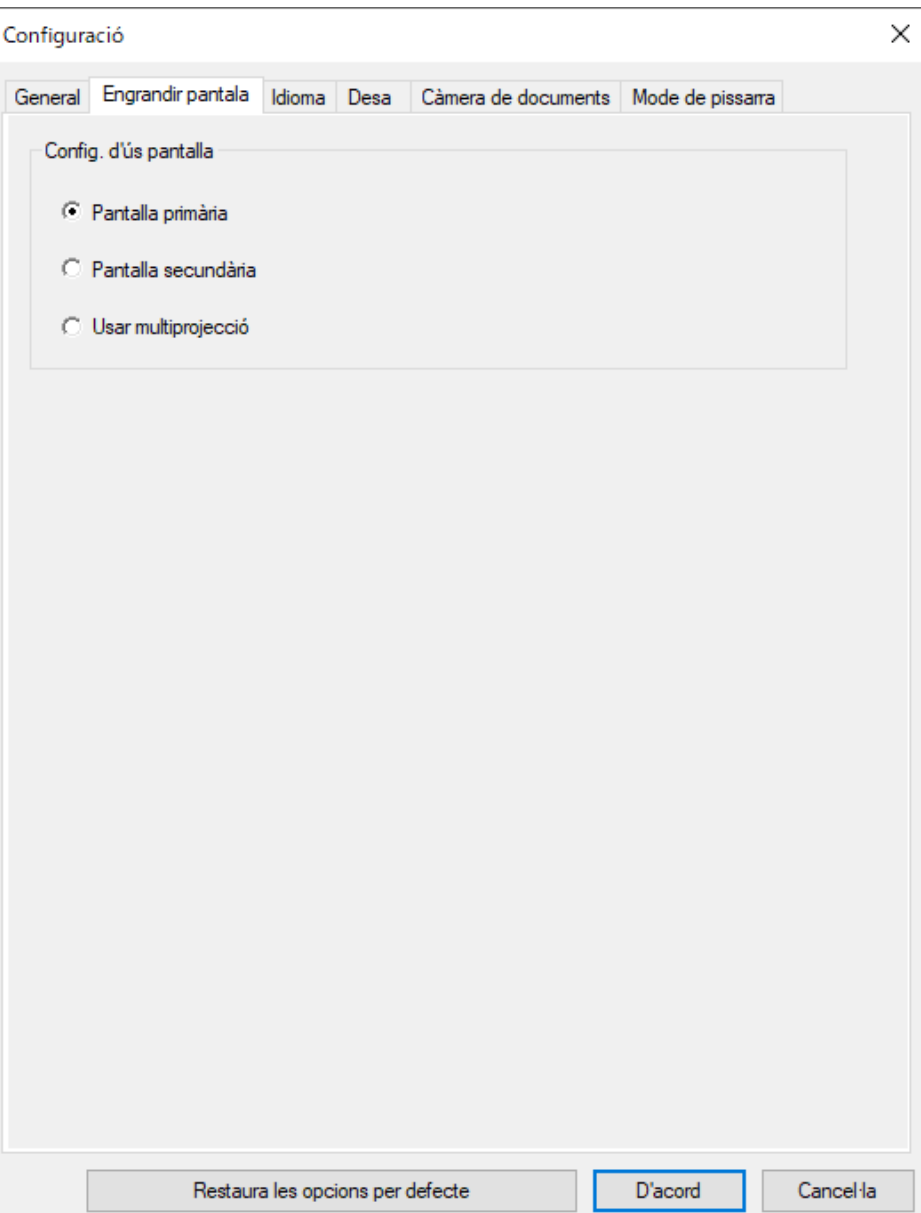

- <span id="page-39-0"></span>A **Config. d'ús pantalla** trieu una de les opcions següents:
- **Pantalla primària**: permet dibuixar només a la pantalla primària.
- **Pantalla secundària**: permet dibuixar només a la pantalla secundària.
- **Usar multiprojecció**: permet dibuixar en pantalles primàries i secundàries.

### **Pestanya Idioma (només per al Windows)**

Seleccioneu l'idioma utilitzat pel programari Easy Interactive Tools a la pestanya **Idioma** de la pantalla **Configuració**.

<span id="page-40-0"></span>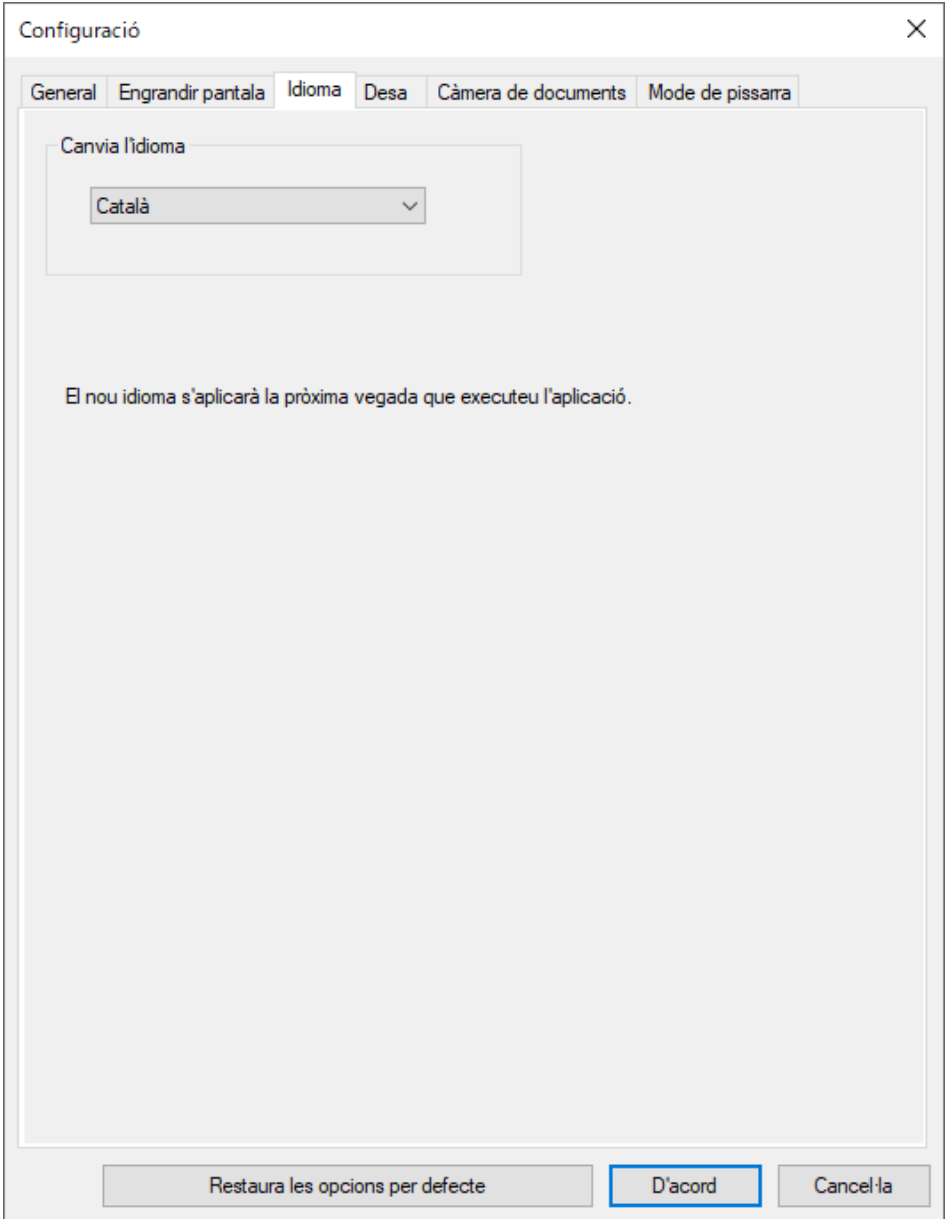

### **Pestanya Desa**

Seleccioneu els paràmetres utilitzats per desar per a cada mode del programari Easy Interactive Tools a la pestanya **Desa** de la pantalla **Configuració**.

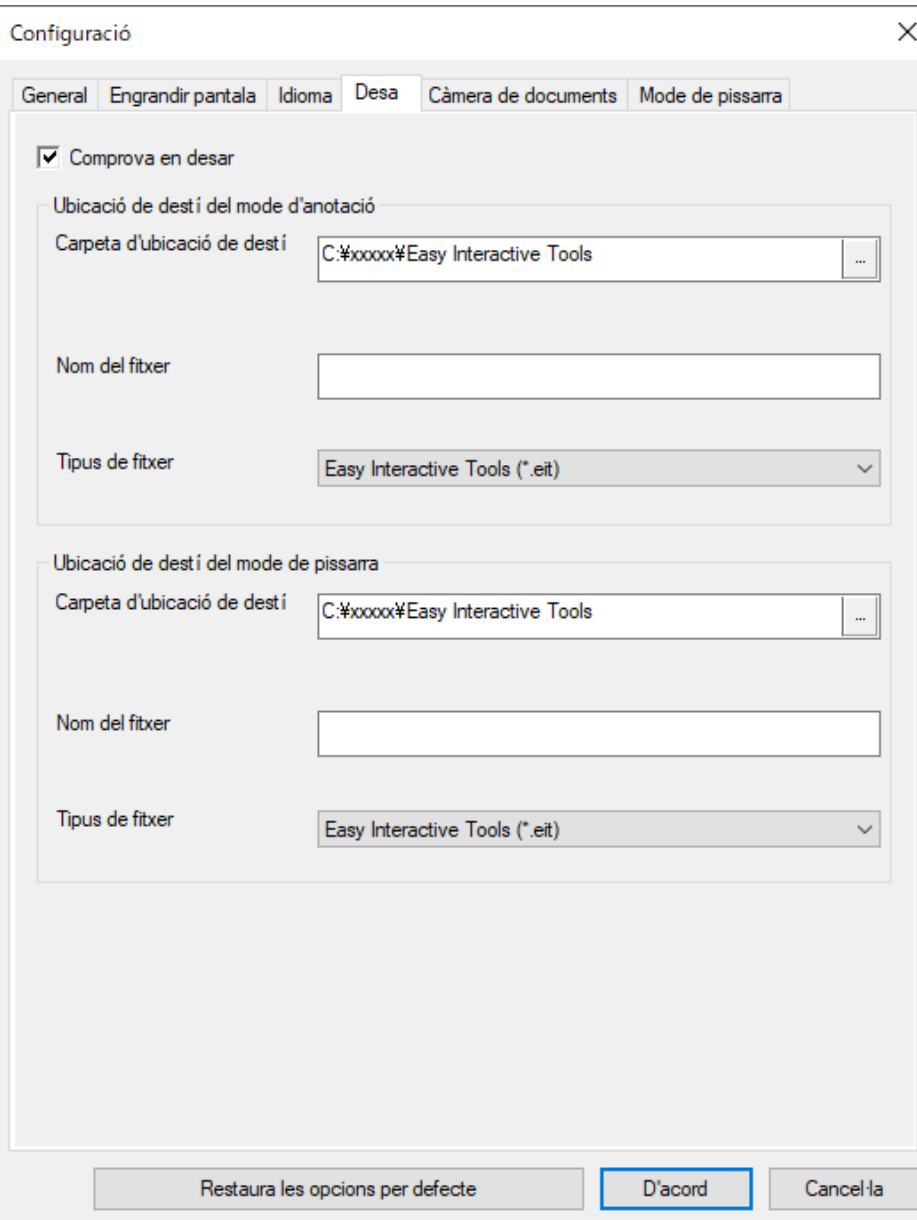

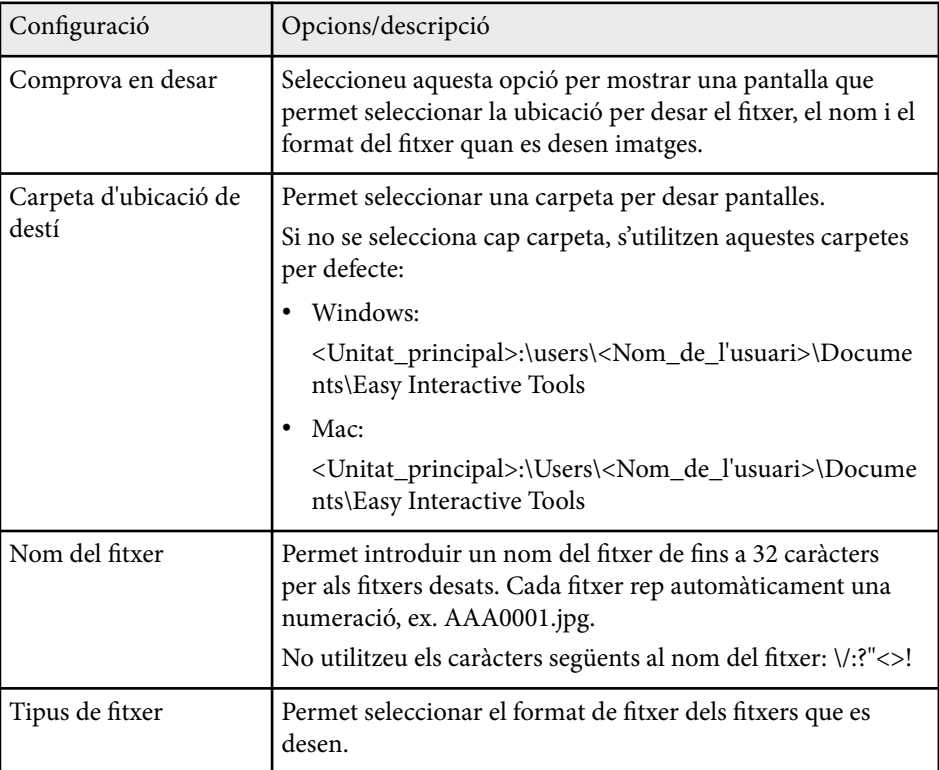

### <span id="page-42-0"></span>**Pestanya Càmera de documents**

Seleccioneu els paràmetres d'enregistrar i desar fitxer per a la projecció de la càmera de documents a la pestanya **Càmera de documents** de la pantalla **Configuració** .

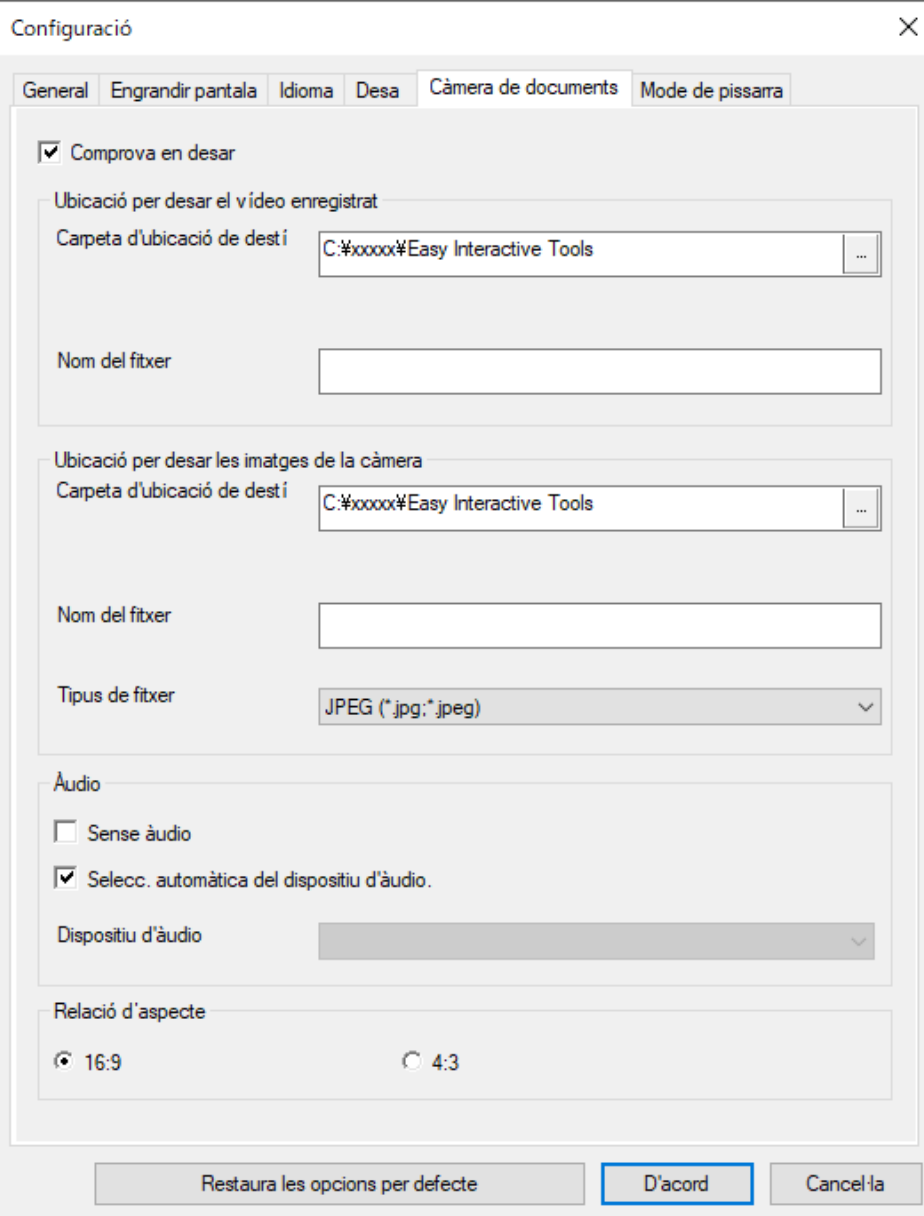

<span id="page-43-0"></span>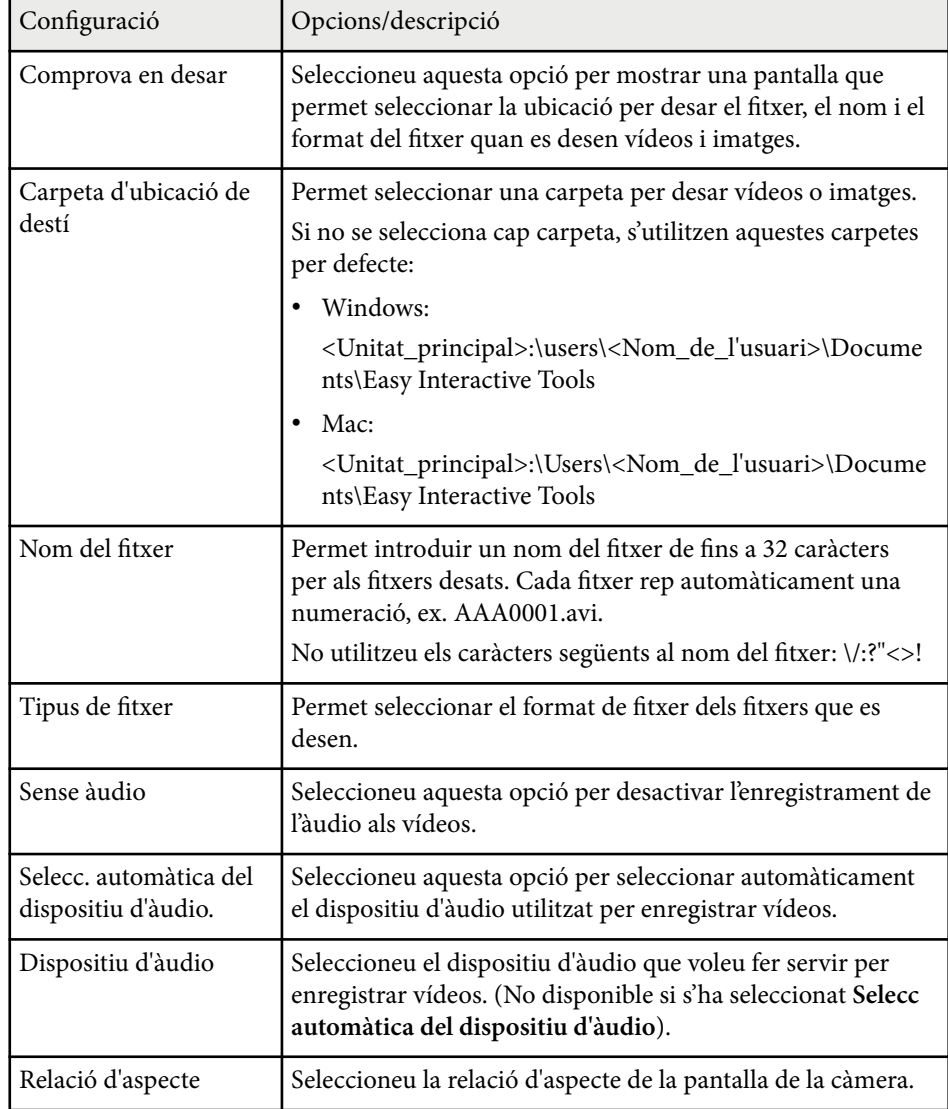

### **Pestanya Mode de pissarra**

Seleccioneu la posició de visualització de la llista de pàgines de pissarra a la pestanya **Mode de pissarra** de la pantalla **Configuració**.

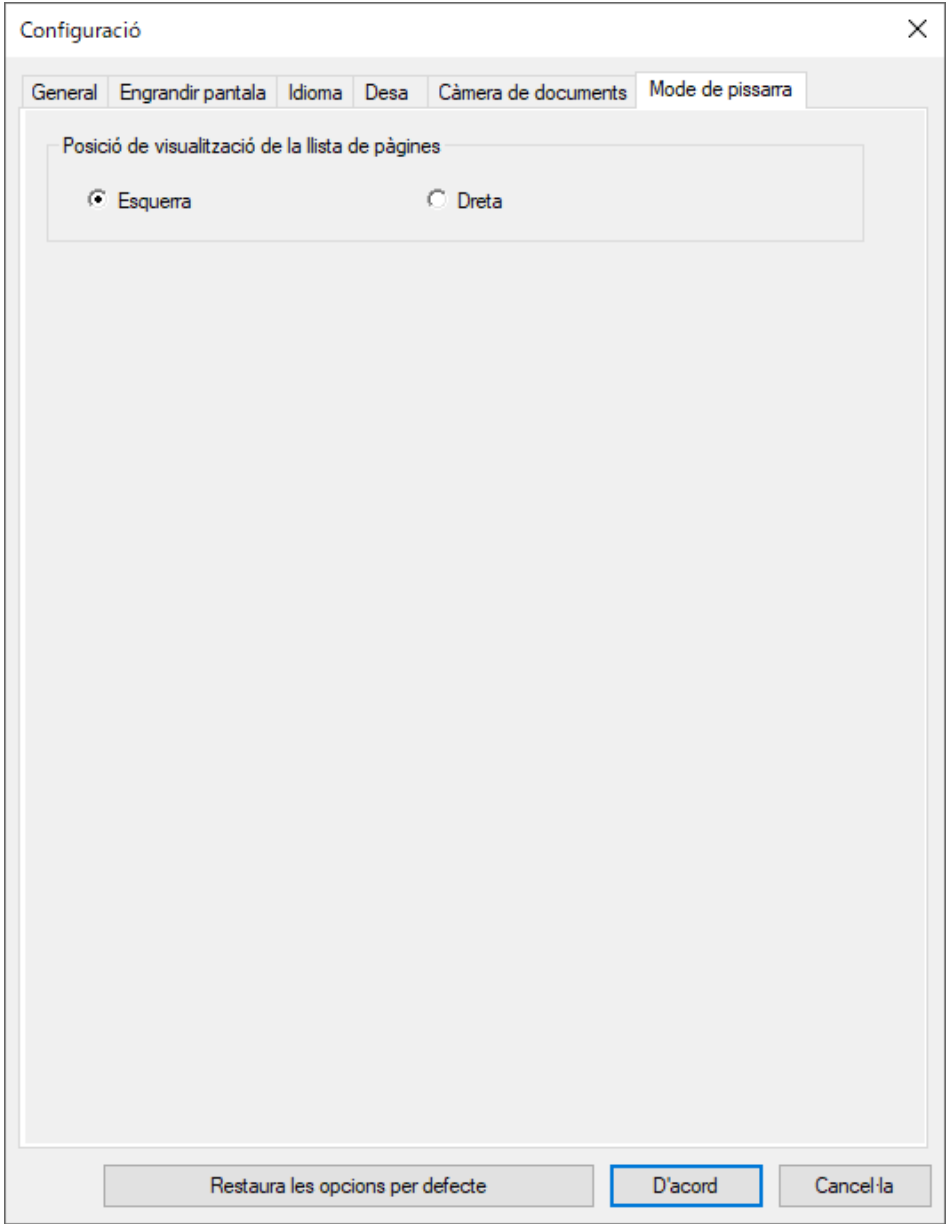

## <span id="page-45-0"></span>**Funcions de les eines de pissarra <sup>46</sup>**

Amb les eines de la pissarra, podeu executar les funcions següents.

#### $\bigcirc$   $\big|$   $\bullet$   $\bigcirc$   $\bigcirc$

Afegeix una pàgina nova després de la pàgina visualitzada actualment.

• **Duplicar pàgina**

Duplica la pàgina actual i l'afegeix desprès de la pàgina actual.

• **Suprimeix la pàgina**

Esborra la pàgina actual.

### <sup>B</sup> **Insereix una imatge**

Permet seleccionar una imatge .jpg, .bmp o .png per inserir-la a la pàgina visualitzada actualment.

### <sup>C</sup> **Selecciona el fons**

Permet seleccioneu una de les opcions següents com a imatge de fons:

- Un dels 6 patrons proporcionats de 3 colors
- Una imatge fixa de l'escriptori de l'ordinador
- Un fitxer d'imatge
- Una imatge de la càmera de documents

<sup>D</sup> **Llista de pàgines** Mostra la llista de pàgines. Torneu a fer clic en aquest botó si voleu amagar la llista de pàgines. <sup>E</sup> **Pàgina anterior** Mostra la pàgina anterior. **6** > Pàgina següent Mostra la pàgina següent. <sup>G</sup> **Visualització de finestra** Passa de la pantalla completa a la projecció en finestra a la pantalla de dibuix.

## <span id="page-46-0"></span>**Solució dels problemes**

A l'apartat següent trobareu solucions per als possibles problemes del programari Easy Interactive Tools.

#### g **Enllaços relacionats**

• ["Com resoldre problemes amb el programari Easy Interactive Tools" pàg.48](#page-47-0)

<span id="page-47-0"></span>Si teniu cap problema mentre utilitzeu el programari Easy Interactive Tools, consulteu-ne aquí les possibles solucions.

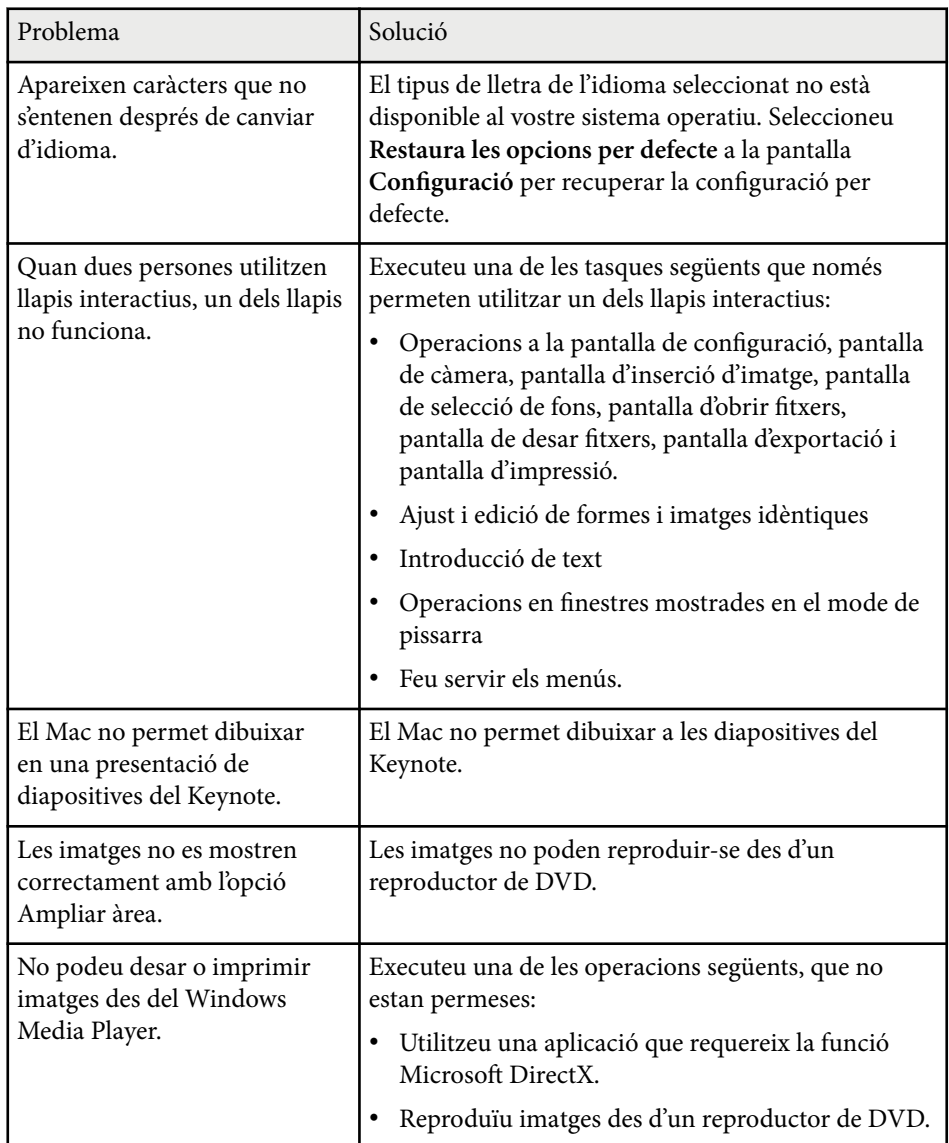

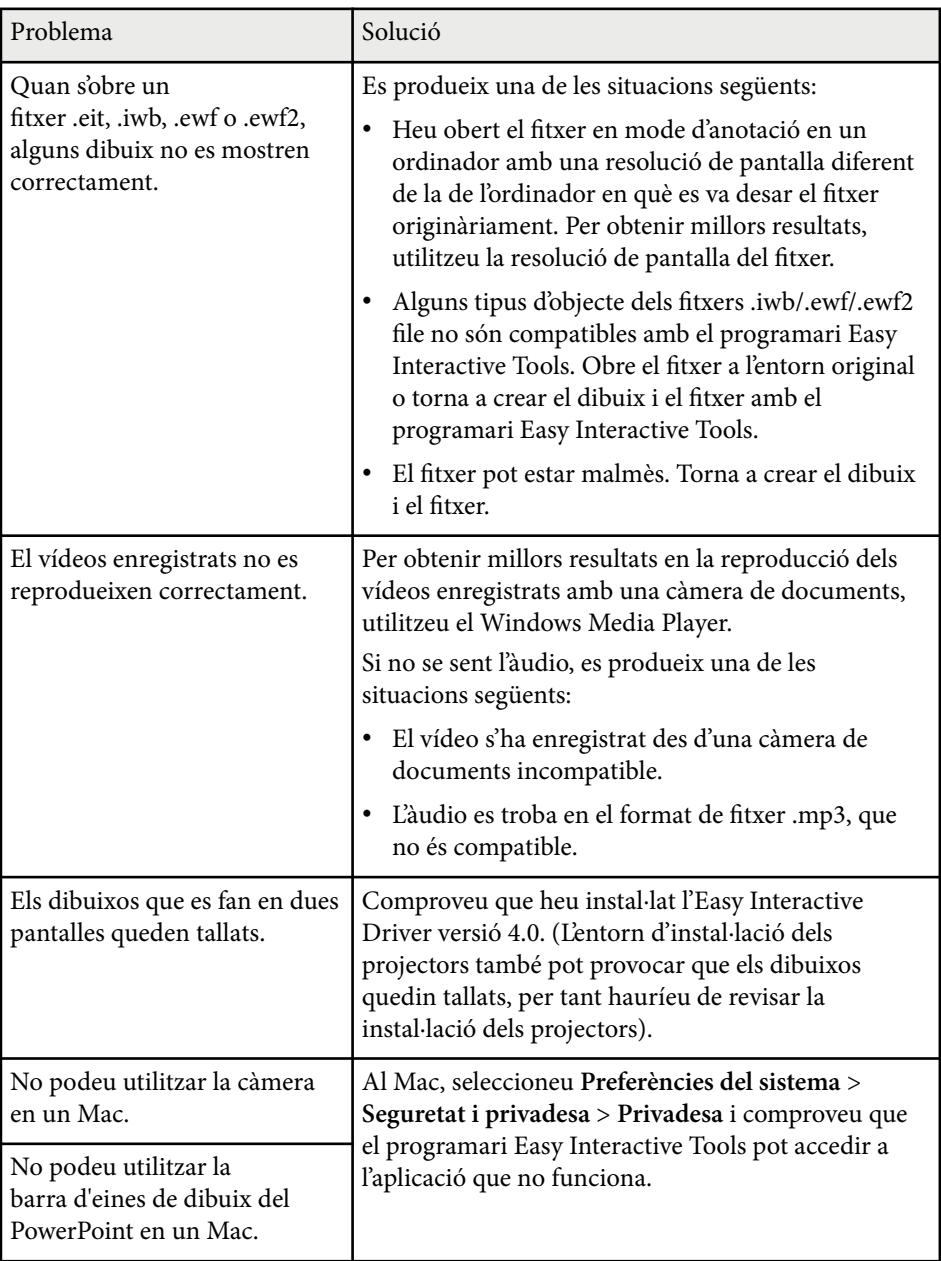

#### g **Enllaços relacionats**

• ["Pantalla Configuració" pàg.36](#page-35-0)

# <span id="page-49-0"></span>**Apèndix**

Consulteu aquesta informació per obtenir més informació sobre el programari Easy Interactive Tools.

### g **Enllaços relacionats**

- ["Actualització i desinstal·lació del programari" pàg.51](#page-50-0)
- ["Avisos" pàg.52](#page-51-0)

## <span id="page-50-0"></span>**Actualització i desinstal·lació del programari <sup>51</sup>**

Seguiu aquestes instruccions per actualitzar o desinstal·lar el programari Easy Interactive Tools.

#### g **Enllaços relacionats**

- "Obtenció de la darrera versió del programari" pàg.51
- "Com desinstal·lar el programari Easy Interactive Tools (Windows 10/ Windows 11)" pàg.51
- "Desinstal·lació del programari Easy Interactive Tools (Mac)" pàg.51

### **Obtenció de la darrera versió del programari**

El lloc web d'Epson pot incloure actualitzacions per a aquest programari i la guia.

Visiteu [epson.sn](http://www.epson.sn).

### **Com desinstal·lar el programari Easy Interactive Tools (Windows 10/Windows 11)**

Seguiu les instruccions següents per desinstal·lar el programari Easy Interactive Tools.

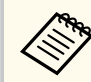

Heu de tenir drets d'administració per desinstal·lar el software.

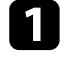

Enceneu l'ordinador.

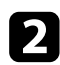

Comproveu que heu tancat totes les aplicacions en execució.

Premeu la tecla  $\pm$  del teclat per veure totes les aplicacions.

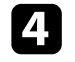

d Feu clic amb el botó dret (premeu i manteniu) a **Easy Interactive Tools Ver.X.XX** i seleccioneu **Desinstal·lar**.

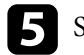

Seguiu les instruccions en pantalla.

## **Desinstal·lació del programari Easy Interactive Tools (Mac)**

Per al Mac, seguiu les instruccions següents per desinstal·lar el programari Easy Interactive Tools.

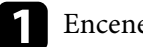

Enceneu l'ordinador.

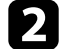

b Comproveu que heu tancat totes les aplicacions en execució.

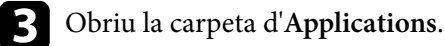

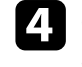

d Obriu la carpeta de l'**Easy Interactive Tools ver. X.XX** - **Eines** i, seguidament, feu doble clic a l'**Easy Interactive Tools Uninstaller**.

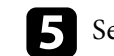

Seguiu les instruccions en pantalla.

### <span id="page-51-0"></span>**Avisos <sup>52</sup>**

Aquests apartats inclouen avisos importants sobre el programari.

#### g **Enllaços relacionats**

- "Avís de copyright" pàg.52
- "Sobre les notacions" pàg.52
- "Avís general" pàg.52
- ["Open Source Software License" pàg.53](#page-52-0)
- ["Atribució dels drets d'autor" pàg.53](#page-52-0)

### **Avís de copyright**

Tots els drets reservats. No es permet reproduir, emmagatzemar en un sistema de recuperació ni transmetre de cap forma ni per cap mitjà, ja sigui per procediments electrònics, mecànics, fotocòpia, enregistrament o d'altres, cap part d'aquesta publicació sense el consentiment per escrit de Seiko Epson Corporation. No s'acceptaran responsabilitats de patent en relació amb l'ús de la informació continguda. Tampoc no s'acceptaran responsabilitats per perjudicis resultants de l'ús de la informació continguda.

Ni Seiko Epson Corporation ni les seves filials es responsabilitzaran davant el comprador del producte per perjudicis, costs o despeses de tercers ocasionats al comprador o a les terceres parts com a resultat de: accident, ús inadequat o abús d'aquest producte o modificacions no autoritzades, reparacions o alteracions en aquest producte, o bé (excloent-hi els Estats Units) l'incompliment estricte de les instruccions de funcionament i manteniment de Seiko Epson Corporation.

Seiko Epson Corporation no es responsabilitzarà per perjudicis o problemes resultants de l'ús d'altres elements opcionals o productes consumibles que no siguin els designats com a productes originals d'Epson o productes aprovats per Epson per part de Seiko Epson Corporation.

El contingut d'aquesta guia pot canviar-se o actualitzar-se sense previ avís. Les il·lustracions d'aquesta guia i el projector real poden ser diferents.

### **Sobre les notacions**

- Sistema operatiu Microsoft  $\degree$  Windows $\degree$  10
- Sistema operatiu Microsoft ® Windows® 11

En aquesta guia, ens referim als sistemes operatius anteriors com a "Windows 10" i "Windows 11". A més, el terme col·lectiu "Windows" es pot fer servir per referir-se a tots aquests sistemes operatius.

- macOS 11.0 $\bf{x}$
- macOS  $12.0 \text{ x}$
- macOS  $13.0.x$
- macOS  $14.0 \text{ x}$

A la guia, s'utilitza el terme col·lectiu "Mac" per referir-se a tots els sistemes operatius anteriors.

### **Avís general**

EPSON és una marca comercial registrada de Seiko Epson Corporation.

Keynote, Mac, OS X i macOS són marques registrades d'Apple Inc.

Microsoft, DirectX, PowerPoint i Windows són marques registrades de Microsoft Corporation als Estats Units i/o a altres països.

Els altres noms de productes utilitzats en aquesta publicació s'inclouen només amb finalitats d'identificació i poden ser marques comercials dels propietaris respectius. Epson declina qualsevol dret sobre aquestes marques.

Drets de còpia del programari: en aquest producte s'utilitza programari lliure i altre programari els drets del qual han estat adquirits per aquesta empresa.

## <span id="page-52-0"></span>**Avisos <sup>53</sup>**

### **Open Source Software License**

#### **zlib**

This projector product includes the open source software program "zlib" which applies the terms and conditions provided by owner of the copyright to the "zlib".

The "zlib" are WITHOUT ANY WARRANTY; without even the implied warranty of MERCHANTABILITY AND FITNESS FOR A PARTICULAR PURPOSE.

List of zlib programs

•  $zlib-1.2.8$ 

License terms of conditions of each program which are provided by owner of the copyright to the "zlib" are as follows.

Copyright notice:

(C) 1995-1998 Jean-loup Gailly and Mark Adler

This software is provided 'as-is', without any express or implied warranty. In no event will the authors be held liable for any damages arising from the use of this software.

Permission is granted to anyone to use this software for any purpose, including commercial applications, and to alter it and redistribute it freely, subject to the following restrictions:

1. The origin of this software must not be misrepresented; you must not claim that you wrote the original software. If you use this software in a product, an acknowledgment in the product documentation would be appreciated but is not required.

2. Altered source versions must be plainly marked as such, and must not be misrepresented as being the original software.

3. This notice may not be removed or altered from any source distribution.

Jean-loup Gailly

- jloup@gzip.org
- Mark Adler

#### madler@alumni.caltech.edu

If you use the zlib library in a product, we would appreciate  $*$  not  $*$  receiving lengthy legal documents to sign. The sources are provided for free but without warranty of any kind. The library has been entirely written by Jean-loup Gailly and Mark Adler; it does not include third-party code.

If you redistribute modified sources, we would appreciate that you include in the file ChangeLog history information documenting your changes.

### **Atribució dels drets d'autor**

Aquesta informació està subjecta a canvis sense avís. © 2024 Seiko Epson Corporation 2024.3 Ver.5.20 CA